<span id="page-0-0"></span>产品手册

阀门浇口控制器 *-eDART® V-10* 软 件 安装与设置

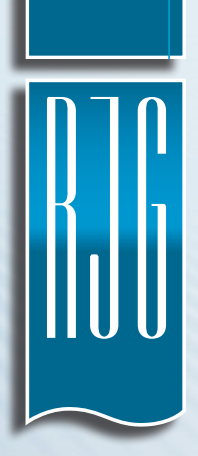

*Training and Technology for Injection Molding*

**PRINT DATE 07.12.2019 REVISION NO. 7.0**

# [产品手册](#page-0-0) [阀门浇口控制器](#page-0-0) *-eDART® V-10* 软件 [安装与设置](#page-0-0)

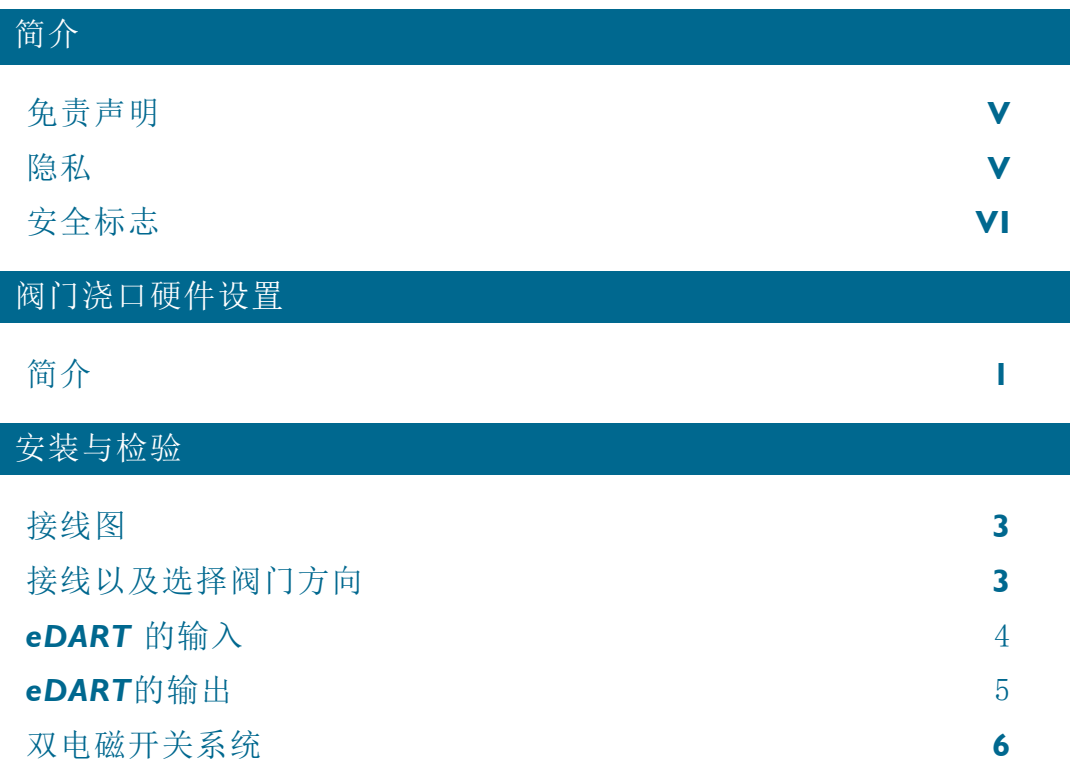

# 产品手册 阀门浇口控制器 *-eDART® V-10* 软件 安装与设置

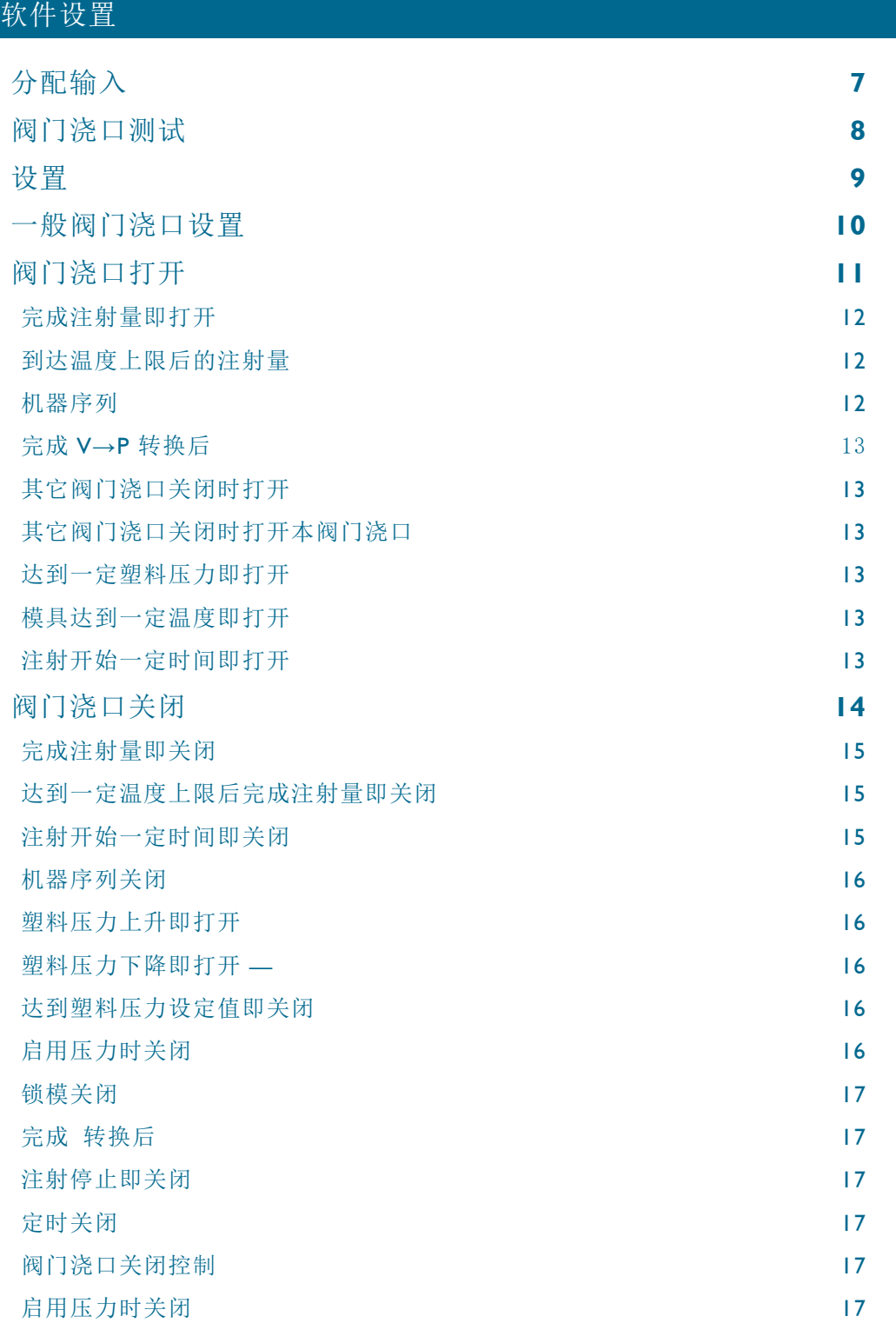

# 产品手册 阀门浇口控制器 *-eDART® V-10* 软件 安装与设置

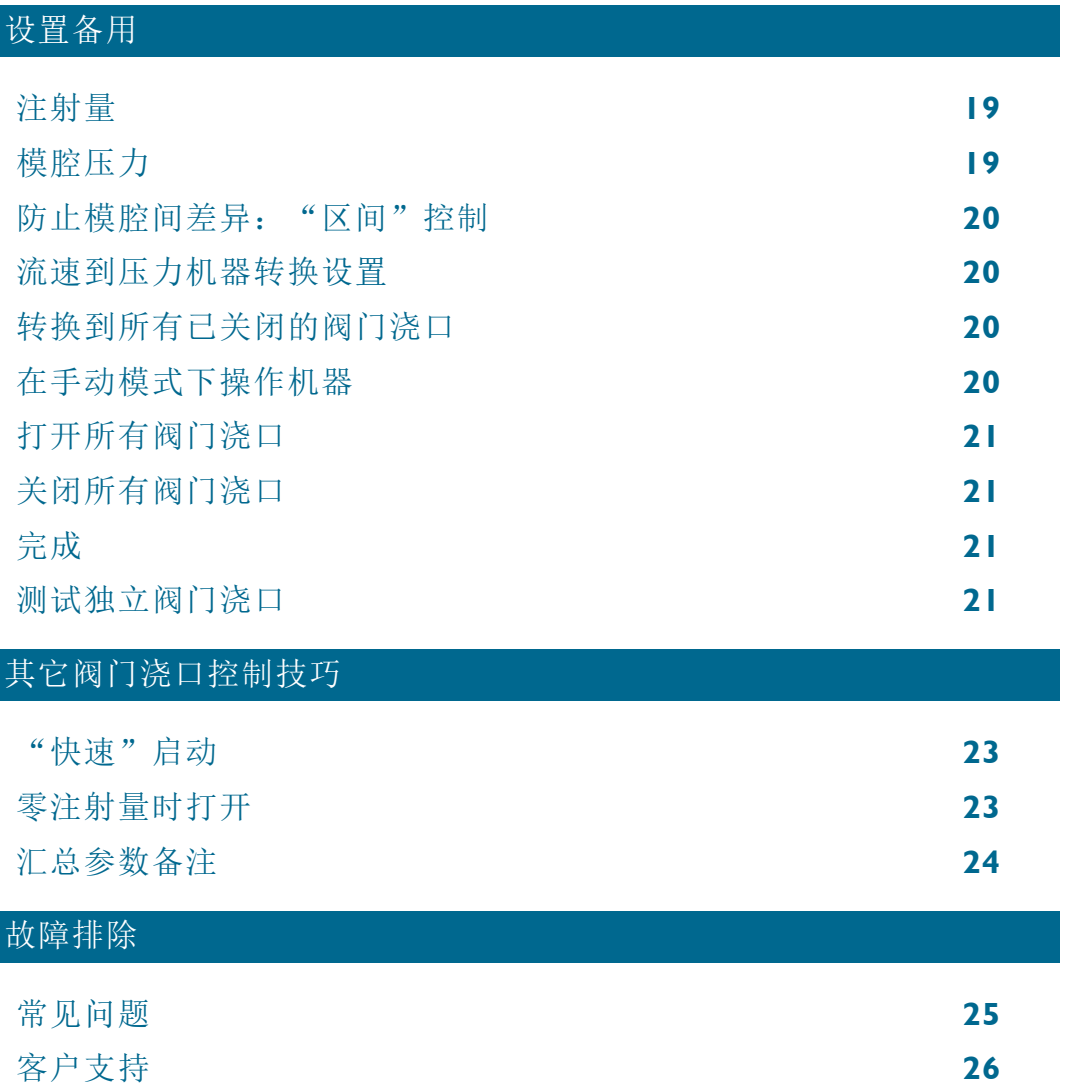

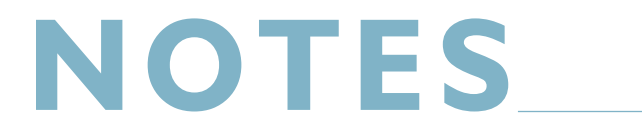

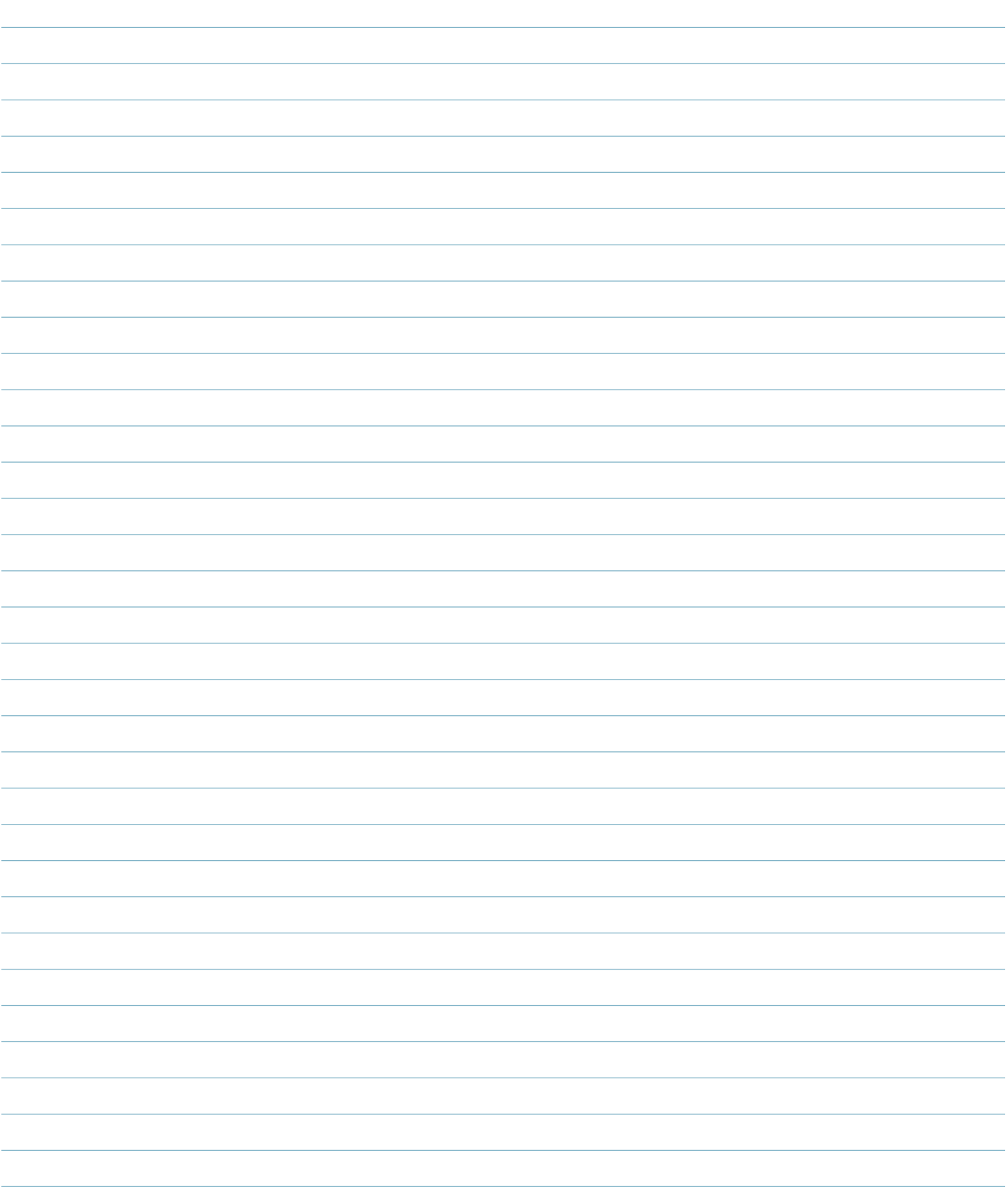

<span id="page-6-0"></span>请阅读、理解并遵循以下所有说明。本指南必须随时可用于参考。

#### 免责声明

RIG, Inc.无法限制他人对本材料的使用,因此 不保证可获得与此处说明相同的结果。对于任 何在本材料中以图片、技术图纸或类似形式说 明的可行或建议性制成品设计,RJG, Inc.不保 证其有效性或安全性。每位材料或设计使用者 或两者应自行进行测试,以确定本材料或此处 设计所用任何材料的适用性以及本材料、工艺 和/或设计用于其特定目的时的适用性。此处 对本材料或设计的可行或建议性使用所做声明 不可视为构成任何RJG, Inc.专利项下的许可, 涵盖构成任何专利侵权的使用或根据建议使用 本材料或此处设计的行为。

#### 隐私

由RJG, Inc. 设计和编写。手册设计、格式和 结构版权2018归RJG, Inc所有, 内容文档版 权2019归RJG, Inc所有。保留所有权利。若无 RJG, Inc.的明确书面许可,严禁以手抄、复印 或电子形式全部或部分复制此处所含材料。如 与RJG的最大利益没有冲突,一般来说可授权 在公司内部使用上述材料。

<span id="page-7-0"></span>所有负责 *eDART* System® 的人员务必阅读、理解并遵守本操作说明的各方面要求。本操作说明 应便于取阅,以便所有相关人员可随时快速参考。

如果您对本手册或 eDART System™ 所用安全图标的重要性或意义有任何问题,请参考下表。

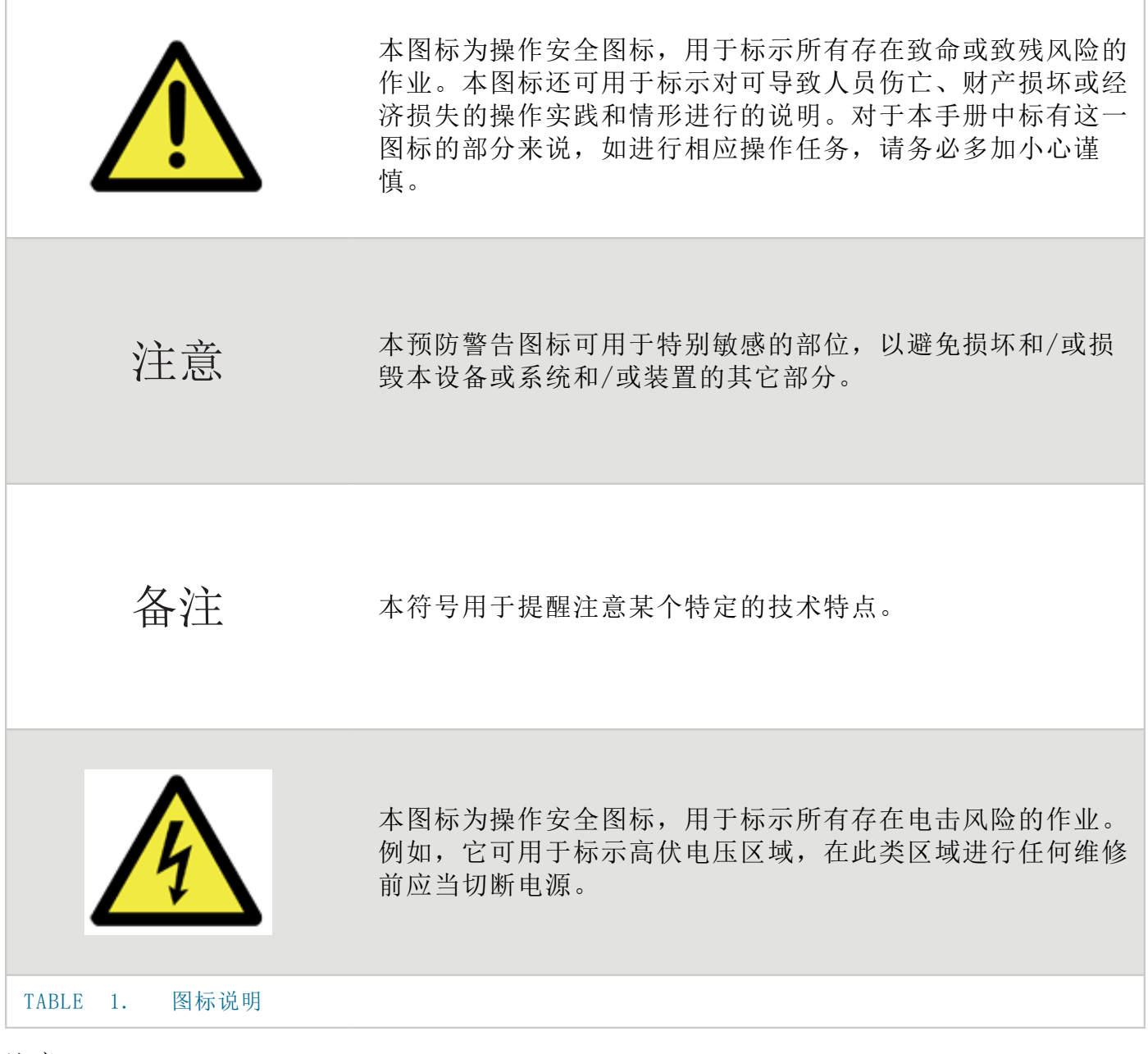

注意: 您在设置控制输出时,一定要先设置新作业。如果该作业正在运行,在改变控制器或阀门浇口输出前需 停止并再次启动作业。

## <span id="page-8-0"></span>阀门浇口硬件设置

#### 简介

eDART 可以在进行其它监控与控制功能的同时直接控制阀门浇口。阀门浇口软件必须另行购买 并且具备足够的继电器输出(OR2-D)模块来操作所需的浇口数量。

安装完成后,您可以设置工艺来通过其它阀门浇口的压力、位置、时间、温度或操作独立打 开、关闭每个浇口。这使工艺具有更多样化的功能,因为它能准确控制压力、流痕熔接痕或通 过交替充填和保压来降低合模力。

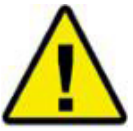

在机器运行时,必须使用机器的 *E-STOP* 功能来切断阀门浇口电源!安装人员应负责进行这一操作,如未 能遵守这一要求可能会导致严重的人身伤害和/或死亡。

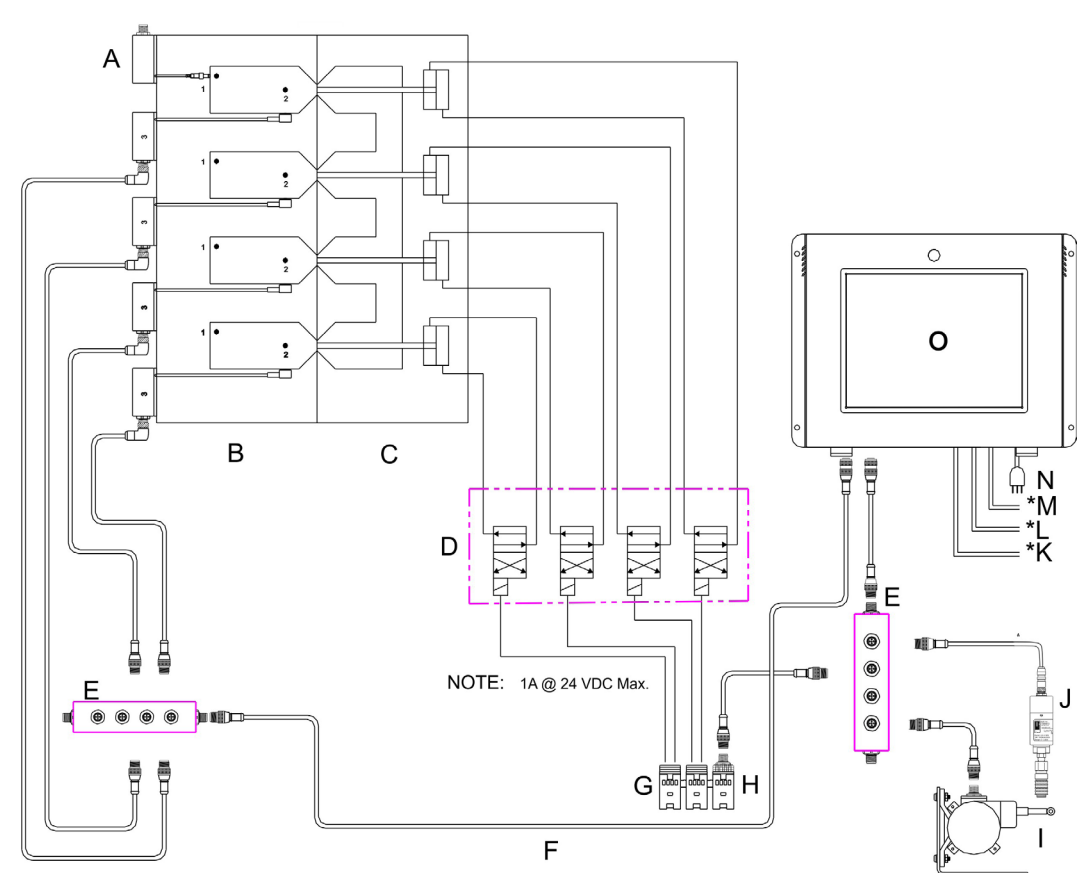

**Figure 1. VALVE GATE-EDART CONNECTIONS.JPG**

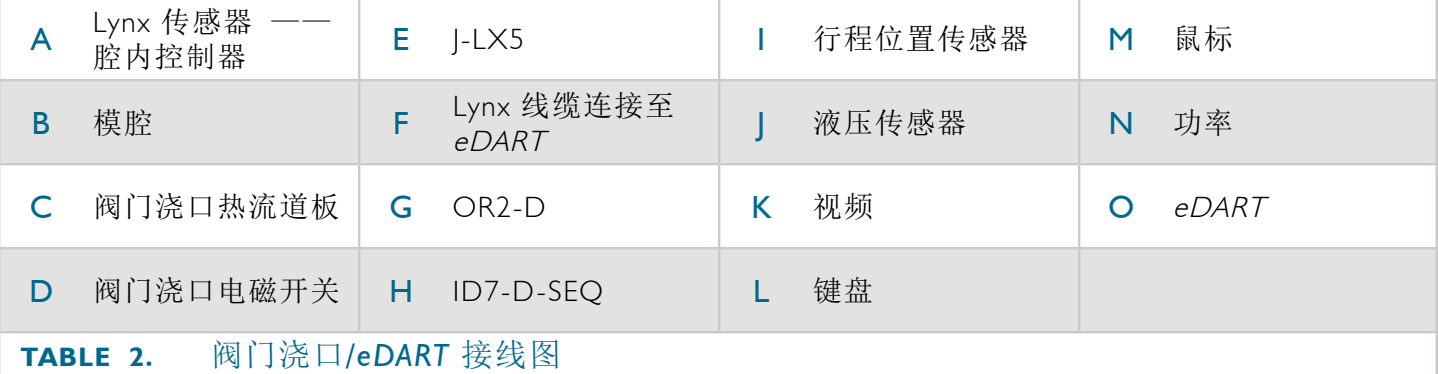

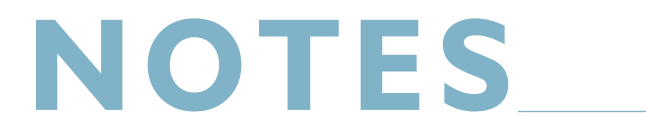

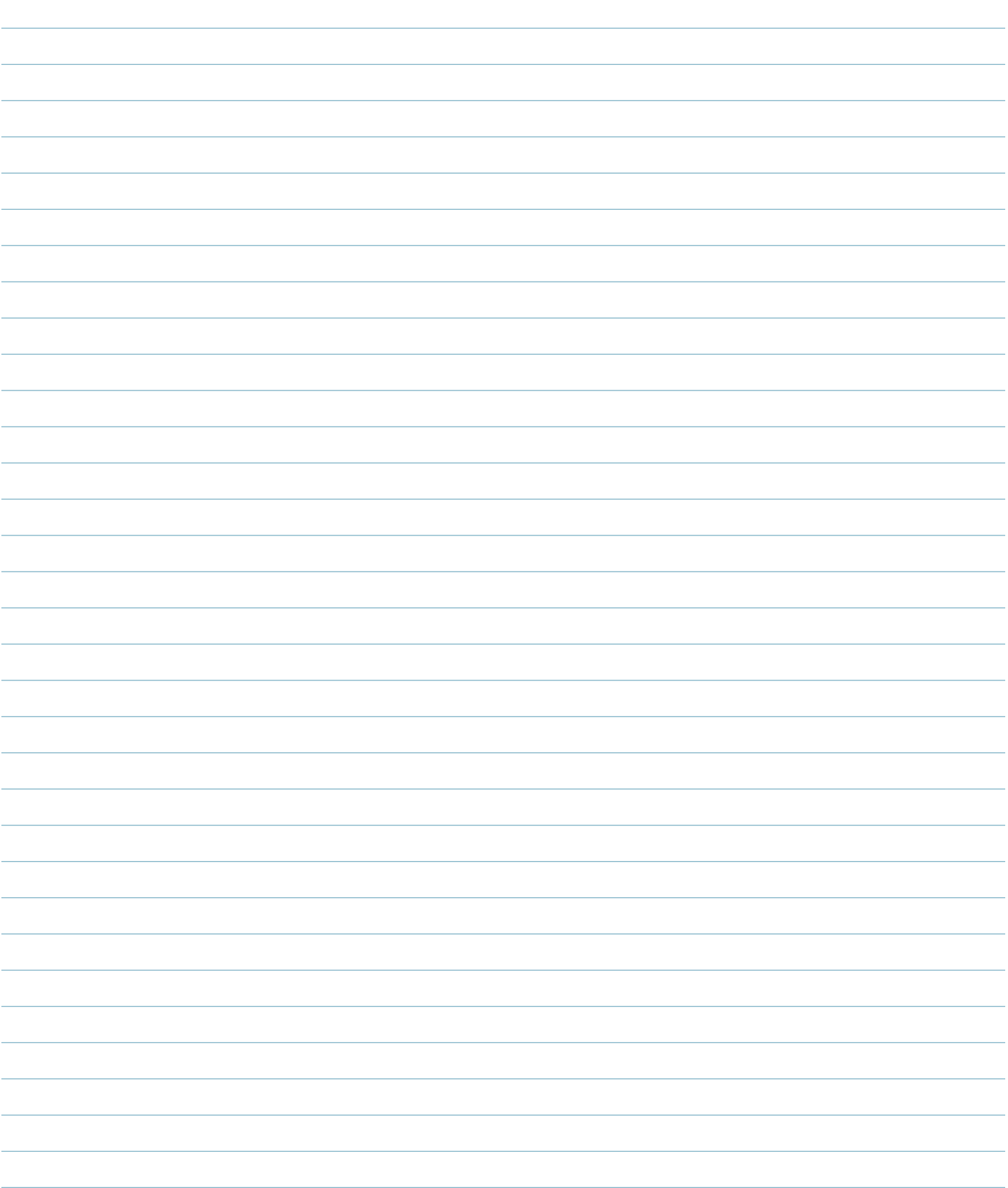

#### <span id="page-10-0"></span>安装与检验

#### 接线图

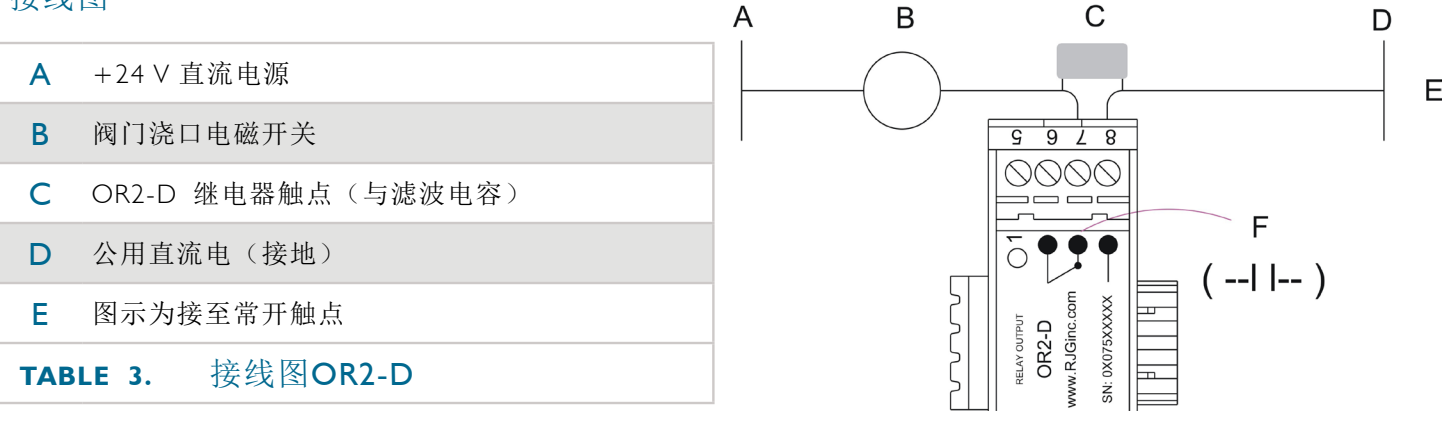

# **Figure 2. OR2-D WIRING DIAGRAM.JPG**

- 备注: 最大电流 I A @ 24 VDC。如果电磁开关要求更多, 则使用辅助继电器。客户机器或阀门动力单元提供的 直流动力单元。所示滤波电容位置为最佳位置。如果无法接入公用直流电(D),则应通过 OR2-D 继电 器的常开触点进行连接。
- 注意: 必须使用机器的 E-STOP 功能来切断阀门电源(A)。
- 注意:OR2-D 模块的每套触点上均需放置一个滤波电容,例如 ITW PAKTRON "QUENCHARC" #504M06QA100,可防止长期使用时损坏继电器触点。

您可以使用一(1)套 OR2-D 模块控制两(2)个阀门浇口。您为每套触点接线时, 应按序列号 和"信号"编号(模块的第 1 面和第 2 面)登记阀门浇口。*eDART* 系统的每个 Lynx 接口最多 可以连接 14 套输出设备(即目前的 OR2-D 或模拟输出 OA1-D)。

对于每个阀门浇口来说,您可以将其设置为当 OR-2D 模块通电时执行某一功能。您可以设置 系统在通电时打开或关闭阀门浇口。

接线以及选择阀门方向

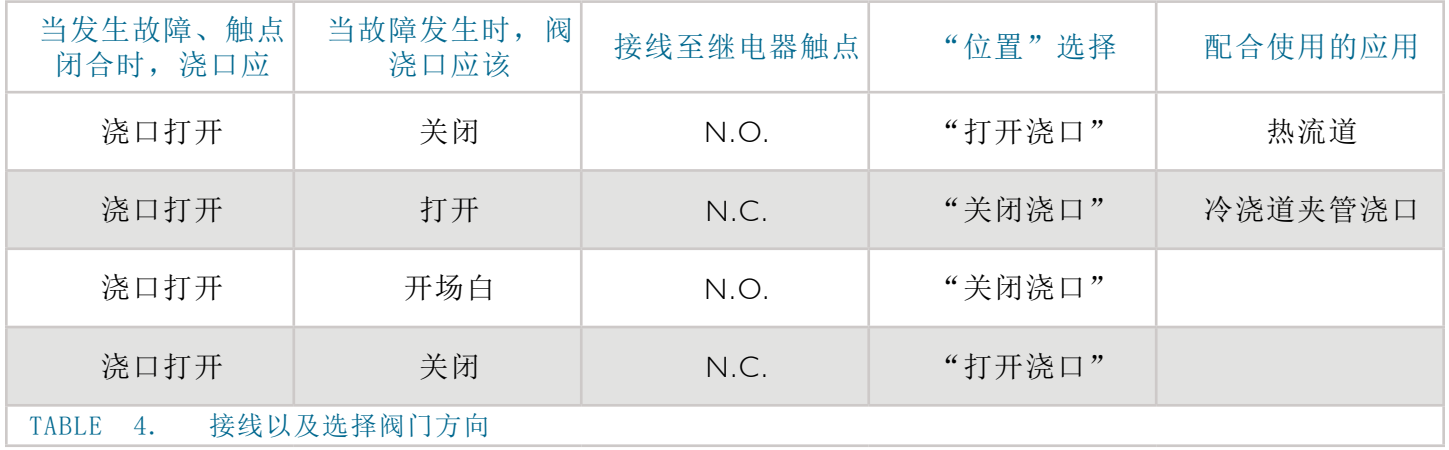

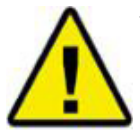

热流道阀门浇口必须接线,从而可通过 *E-STOP* 或在切断电源时关闭浇口。

# <span id="page-11-0"></span>*eDART* 的输入

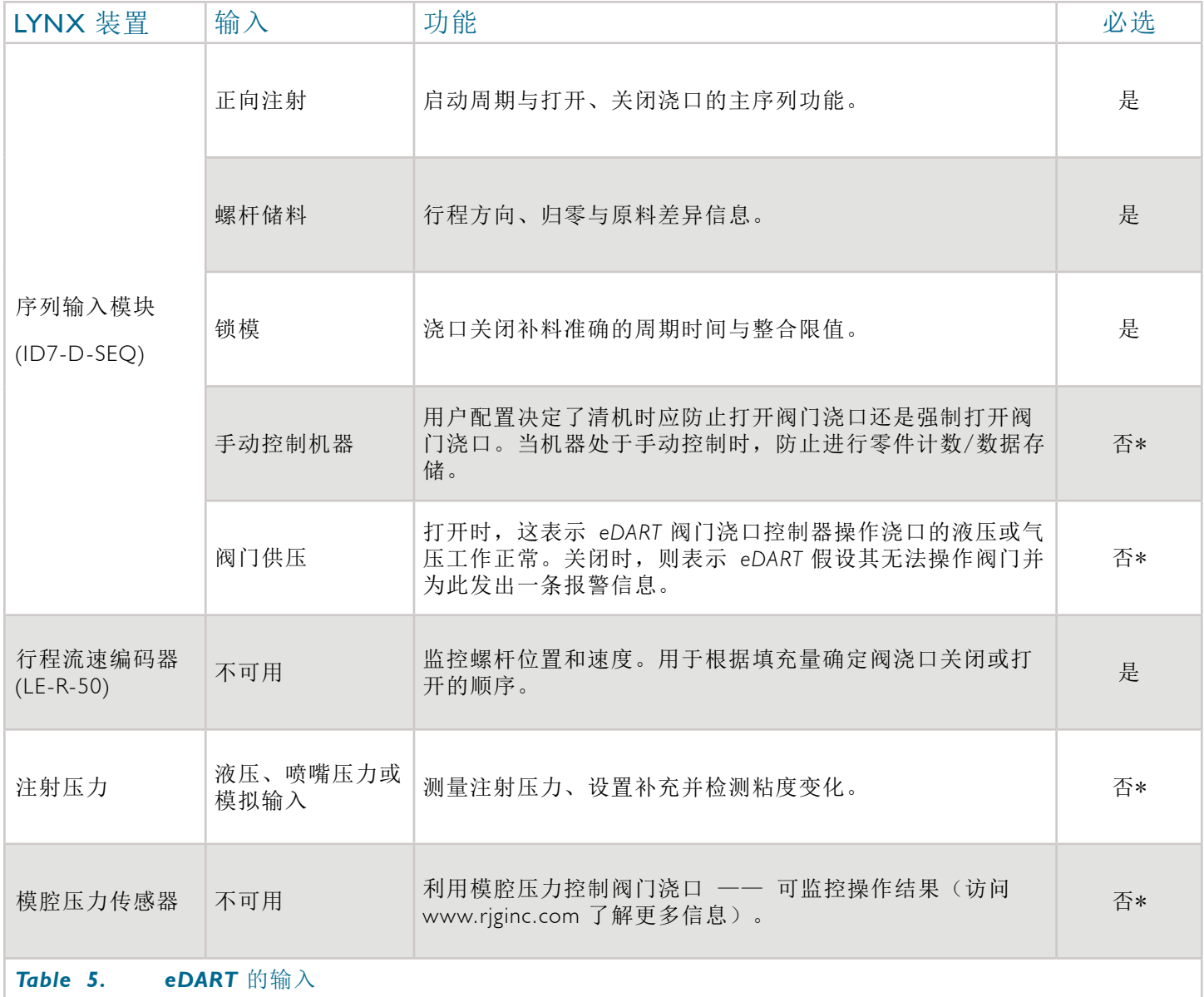

备注: \* 虽然这些设备列为不需要,但是仍建议选用,以便保证顺利执行阀门浇口操作。

## <span id="page-12-0"></span>*eDART*的输出

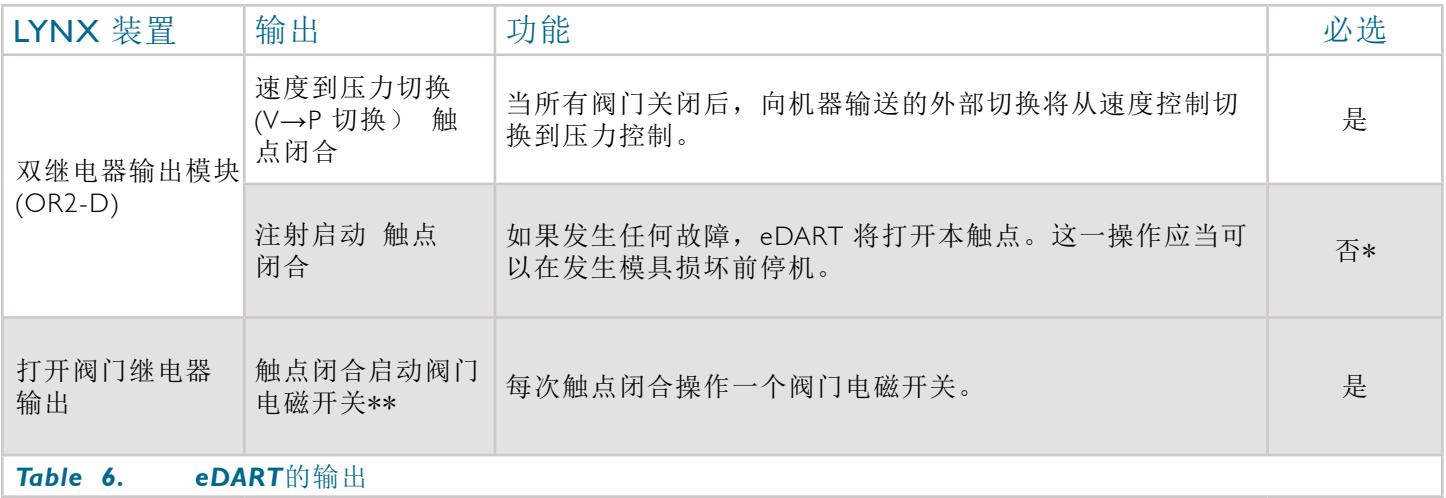

备注: \* 虽然这些设备列为不需要,但是仍建议选用,以便保证顺利执行阀门浇口操作。 备注**:** \*\* RJG 目前不提供电磁开关或气压或液压供给装置。

<span id="page-13-0"></span>某些阀门浇口驱动系统为每个浇口配备了两个电磁开关:一个用于打开浇口,另一个用于关闭 浇口。如果您使用的是双电磁开关系统,请参考接线图以便了解最佳接线实践。

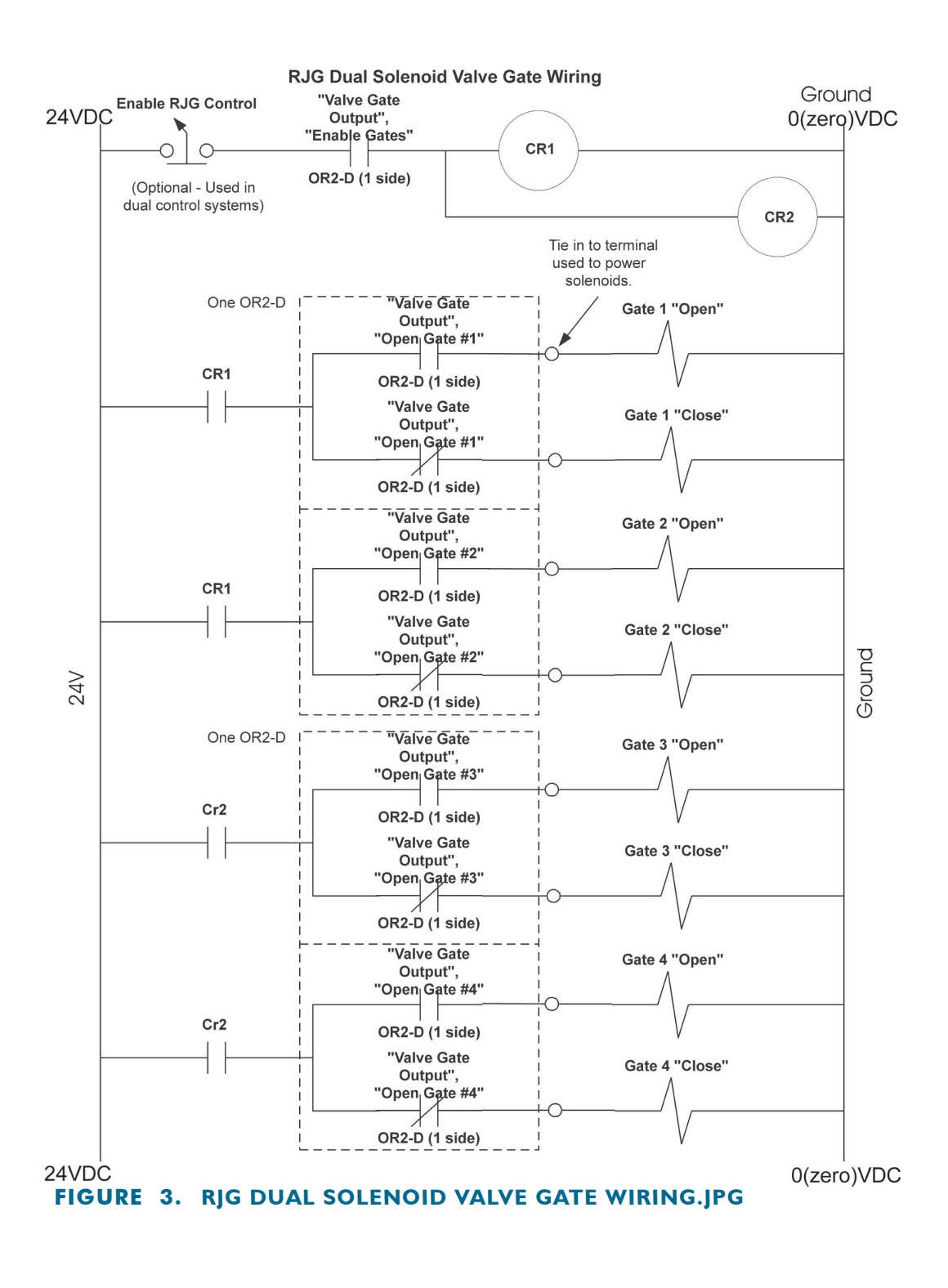

必须使用机器的 *E-STOP* 功能来切断阀门浇口电源!安装人员应负责进行这一操作,如未能遵守这一要求 可能会导致严重的人身伤害和/或死亡。

# <span id="page-14-0"></span>分配输入

与在模具设置中分配输出(4 & B)。

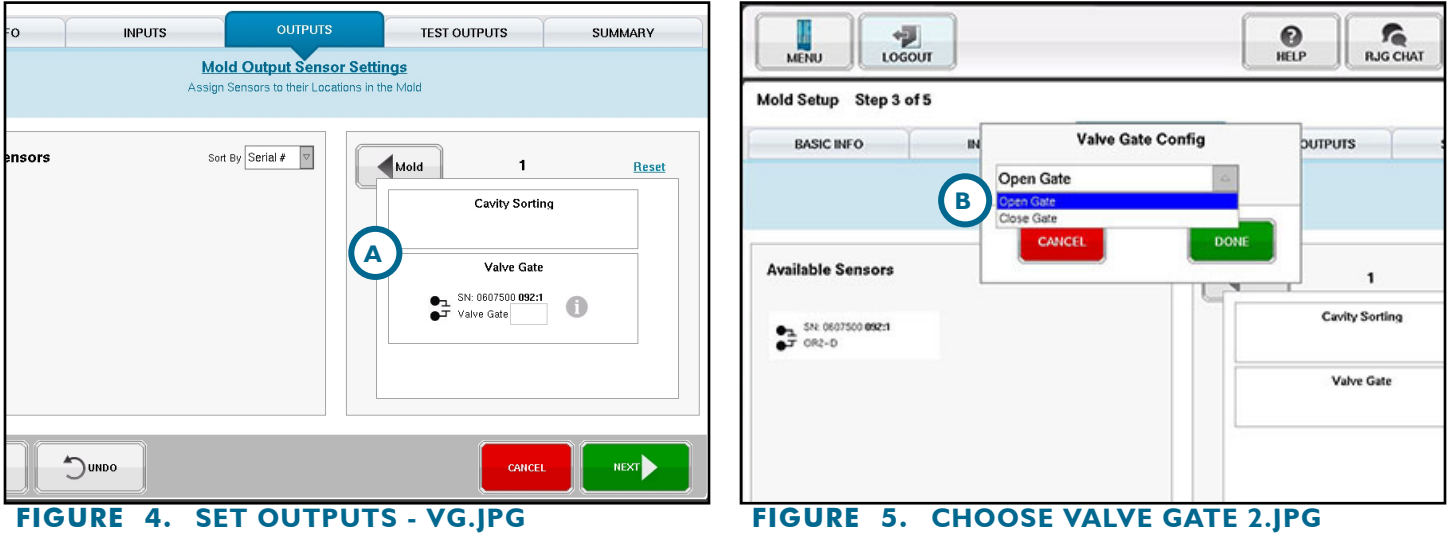

备注: 如果您没有看到阀门浇口选项,这意味着尚未安装该软件。 与在模具设置中分配输出(C)。

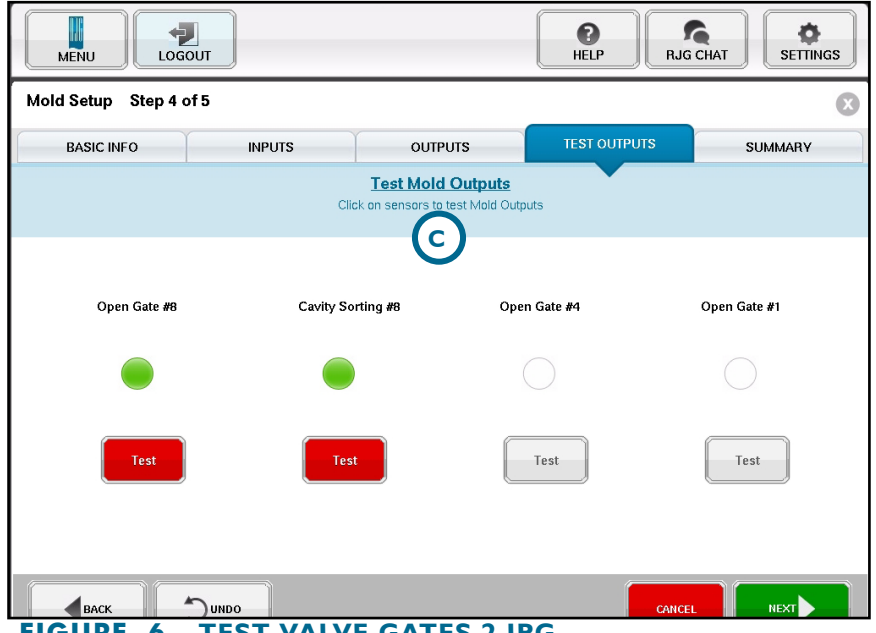

#### **Figure 6. TEST VALVE GATES 2.JPG**

注意: 在测试输出前,请确保阀门浇口已经就位(即已经预热)。如果在冷机上进行测试,可能会导致损坏。 备注: 阀门浇口软件为可选工具,因此必须单独购买和安装。

<span id="page-15-0"></span>您可以在两个地方进行阀门浇口测试。第一个地方是开始作业前在模具设置部分进行测试。首 先进入测试输出页,然后点击每个单独输出的白色"测试"按钮。如果输出激活并工作正常, 则指示灯应为绿色。

注意: 只有机器处于手动控制时可以进行测试。

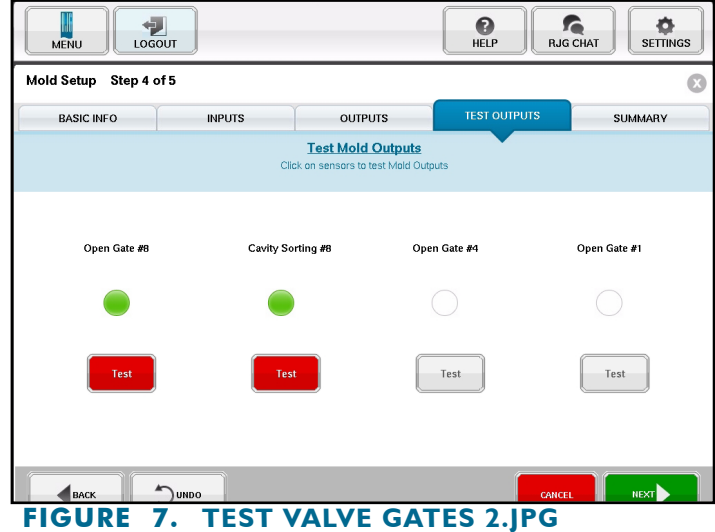

第二个地方是在运行作业后进行测试进入周期图表/汇总图表页面。

- **A** 点击选项标签
- **B** 然后点击阀门浇口输出按钮
- **C** 进入阀门浇口页面后,点击"测试阀门浇口"按钮
- **D** 系统将弹出"测试阀门浇口"页面,您可以测试自己为当前工艺设置的浇口。

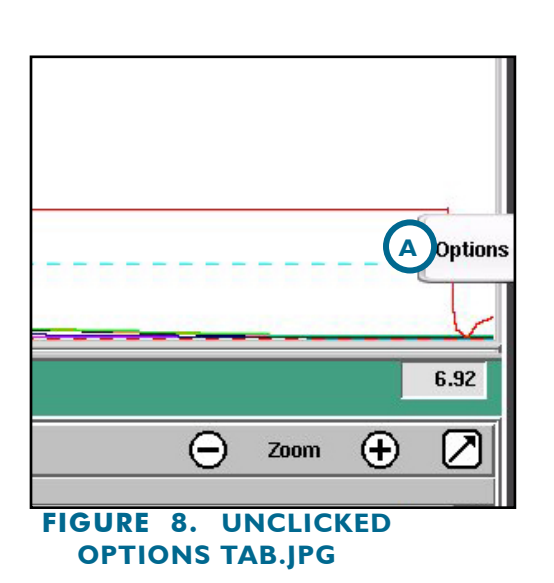

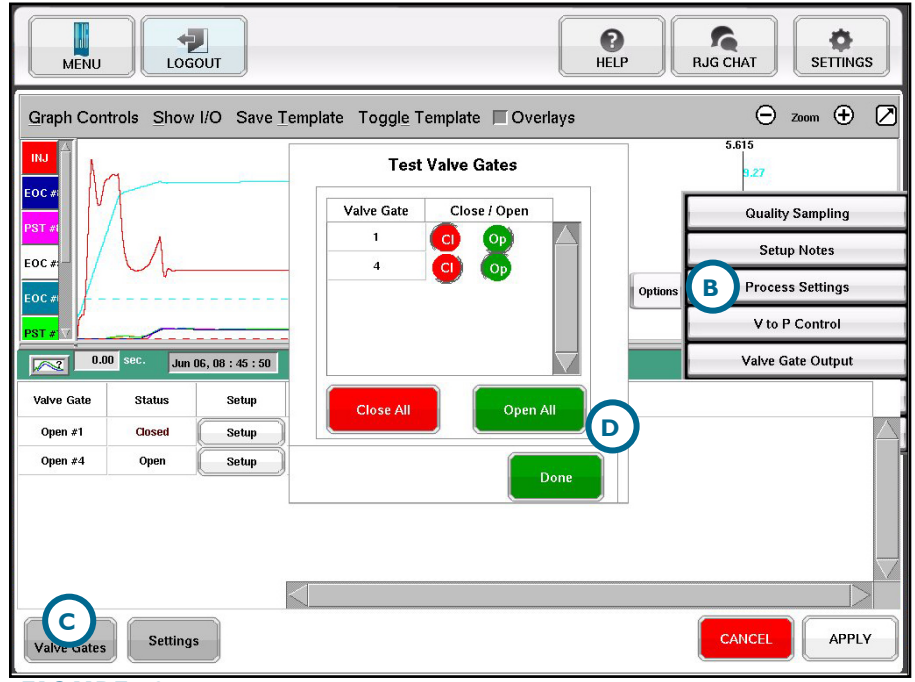

**Figure 9. TEST VALVE GATES.JPG**

- <span id="page-16-0"></span>**A** 开始运行作业后,可在作业概览页面或作业汇总页面点击"选项"标签。
- **B** 屏幕侧面将弹出一个列表。
- **C** 在"选项"列表中选择"阀门浇口输出"。

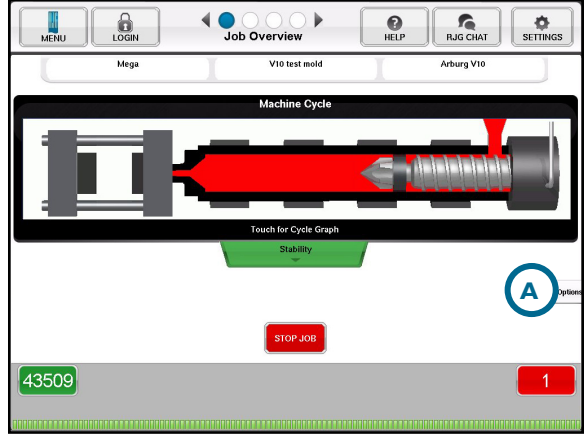

**Figure 10. OPTIONS TAB ON MAIN SCREEN.JPG**

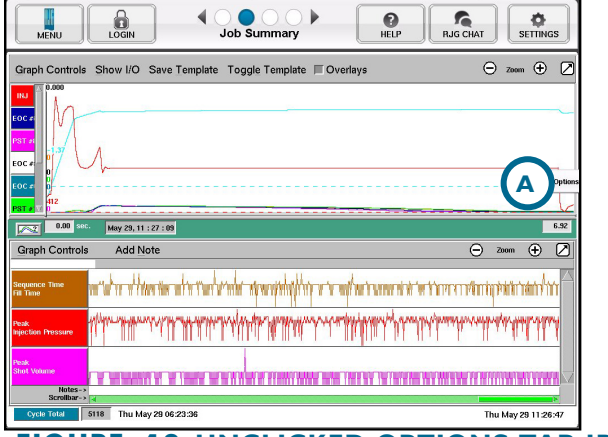

系统将弹出右侧所示页面。

- **D** 点击每个阀门浇口的"设置"按钮可开始 对每个模腔分别进行设置。
- 备注: 如果您没有为控制器配备模腔压力传感器,则 可设置为完成某一注射行程后即关闭阀门浇 口(请参阅"完成注射量即关闭阀门")。

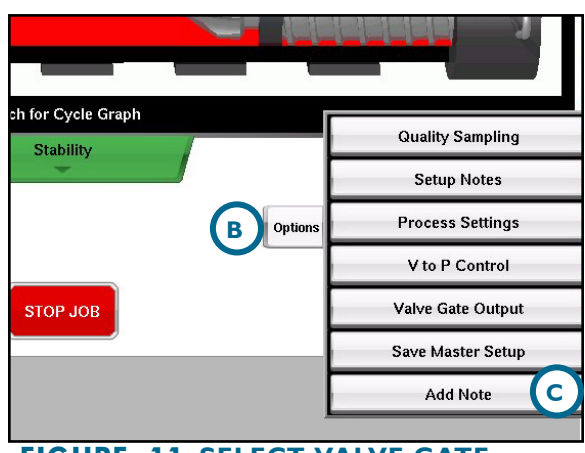

**Figure 11. SELECT VALVE GATE OUTPUT.JPG**

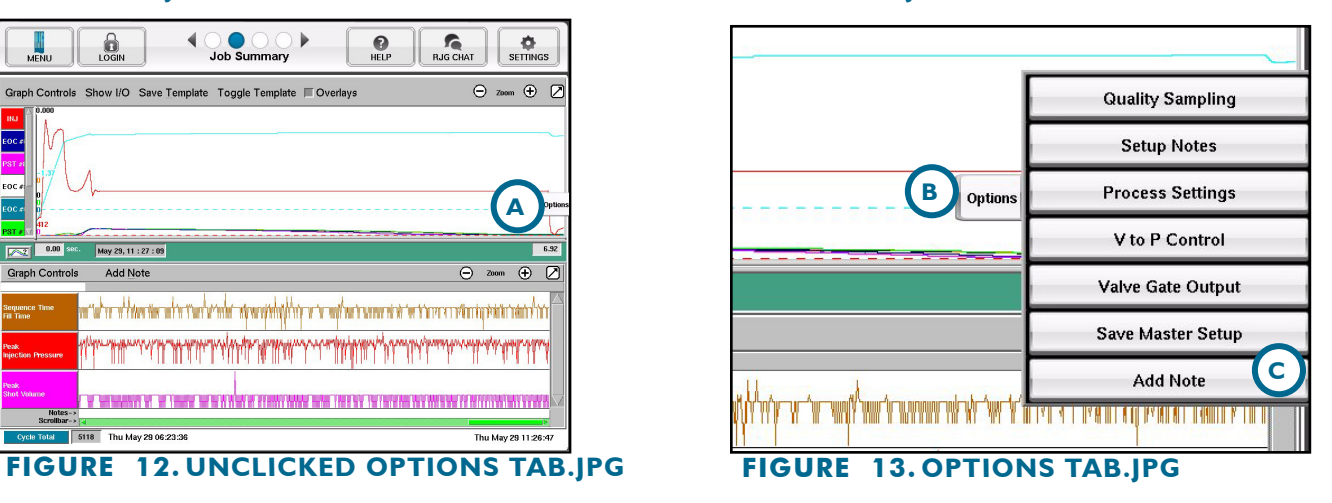

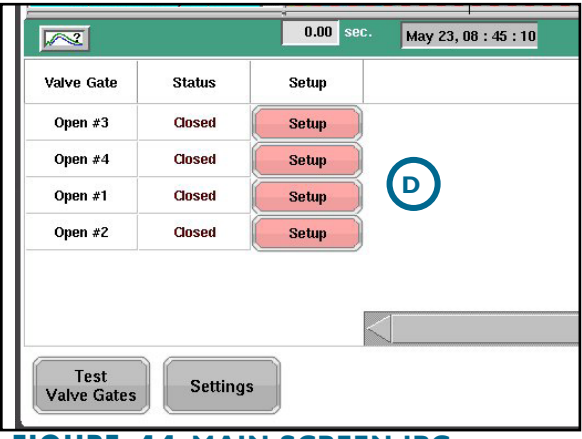

**Figure 14. MAIN SCREEN.JPG**

<span id="page-17-0"></span>一般阀门浇口设置

**A** 如需查看一般阀门浇口设置,点击阀门浇口页面底部的"设置"按钮。

**B** 进行这一操作后,系统将弹出"一般阀门浇口设置"页面。选择适用于您的工艺的选项。 **C** 当您选择完毕后,点击"完成"。

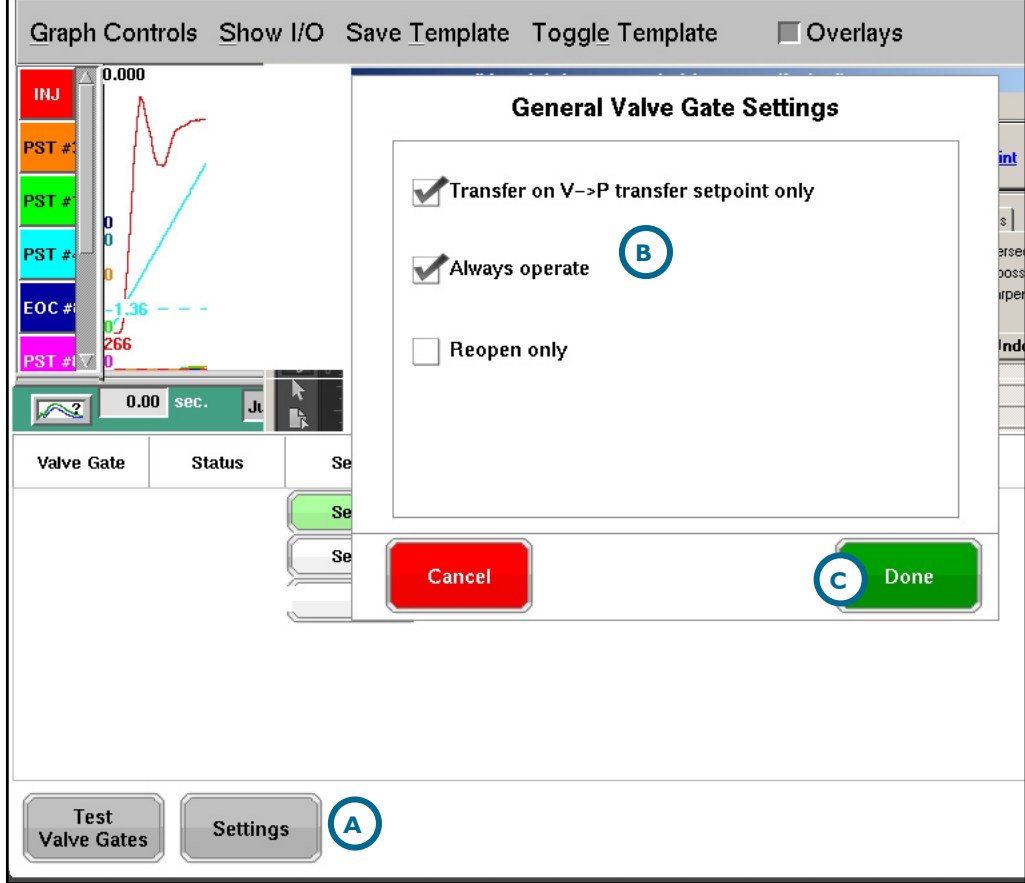

**Figure 15. VALVE GATE SETTINGS CROPPED.JPG**

#### <span id="page-18-0"></span>阀门浇口打开

如需设置您的阀门浇口在"打开"状态下工作:

- **A** 点击"打开控制"。
- **B** 使用滚动条找到您希望应用到该阀门浇口位置的方法。
- **C** 选择您需要的方法,然后点击"完成"按钮
- **D** 如需设置阀门浇口的各项参数,点击"完成 ……注射量即打开"、"达到……压力即打 开"或任何其它您所选择的方法下方所标示的数字。系统将弹出一个键盘,以便您根据自己 需要的设置参数。完成参数设置后,点击"进入"。

对其它阀门浇口重复进行上述操作步骤。

**E** 在完成所有设置后,点击页面右下角的"应用"按钮即可让所有设置生效。

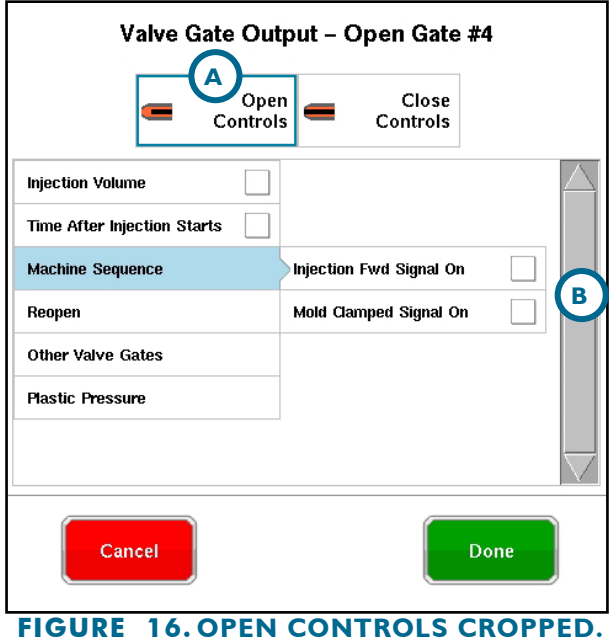

**JPG**

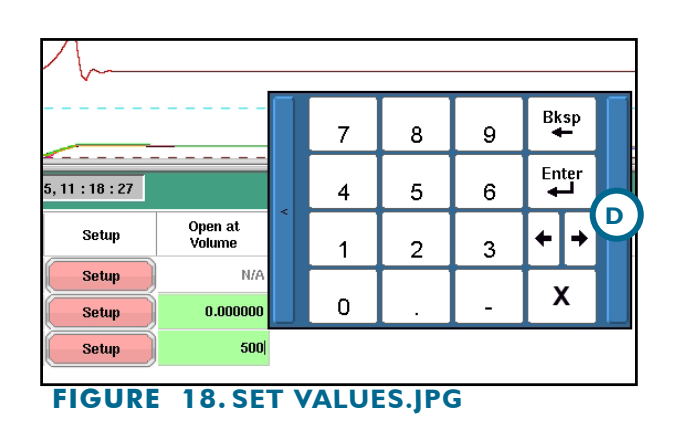

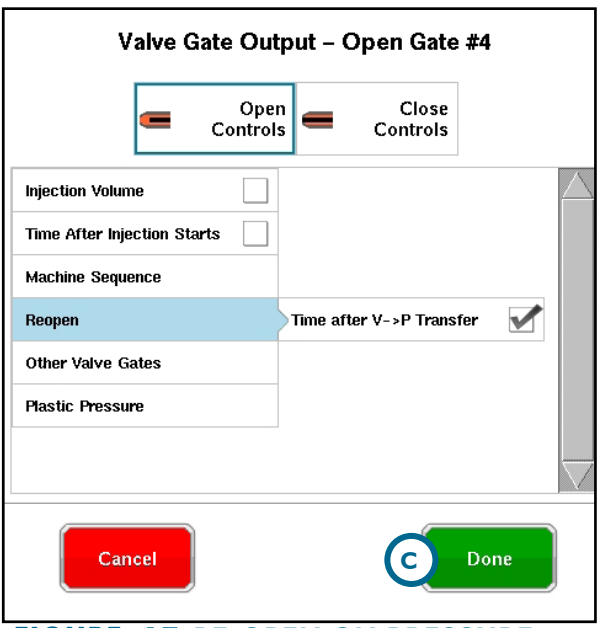

**Figure 17. RE-OPEN ON PRESSURE CROPPED.JPG**

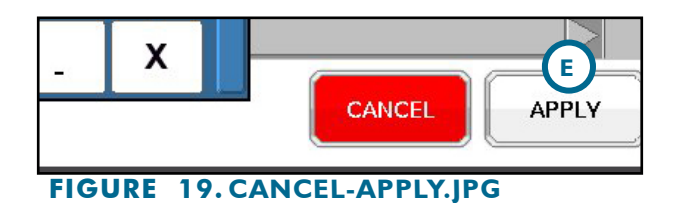

#### <span id="page-19-0"></span>**VALVE GATE OPEN (***continued***)**

完成注射量即打开

需要行程传感器—平衡或序列缝合线控制

1. 注射量单位:显示注射量所使用的单位:

这种方法可在注射量(行程/螺杆超过一定截面区域)达到参数窗口右侧显示的数值时打开阀门 浇口。这种方法可以在一定程度上实现"快速启动",即让机器开始注射并使熔化物达到一定 的压实等级,然后打开浇口。如果设定值为零,则在填充刚开始(即通过了减压距离)后即打 开阀门浇口。

#### 2. 注射量设定值

这一选项指打开阀门浇口的(在参数窗口右侧的单位中显示 )注射量水平。

#### 到达温度上限后的注射量

需要行程和模具温度传感器。

如果您在模具内安装了模腔温度传感器,则可以用其控制阀门浇口的开合。这种方法在构造泡 沫或压模等工艺中尤为有用,因为原料在流过传感器时没有压力。即使没有压力,eDART 也可 探测到温度的快速上升。

由于温度传感器只能检测到温度快速上升,因此您在右侧输入的参数实际上是料流前端到达传 感器后螺杆继续注入的注射量。因此,如果传感器安装的位置略微处于您希望浇口打开位置的 上游,则您可以设置控制器,在螺杆前行注入一定注射量后再打开阀门浇口。注射量数值指从 料流前端到达传感器起注射量的增加值。

#### 机器序列

#### 1. 注射信号开启

需要注射信号

I如果勾选这一复选框,阀门浇口(如果在锁模时没有打开)将在注射开始时打开。如果锁模信 号由于某种原因未能开启,则可使用这一功能作为备用方法。在开始新作业时,这一选项默认 为勾选状态。

#### 2. 锁模信号开启

需要锁模信号

如果勾选这一复选框,阀门浇口将在锁模时打开。这在聚碳酸酯应用中预热阀针时尤为有用。 这也许是最佳的方法,因为阀门浇口在注射前一直保持关闭,只有不会发生溢流后才会打开。

#### <span id="page-20-0"></span>**VALVE GATE OPEN (***continued***)**

完成 V→P 转换后

定时间即重新打开 需要 V→P 转换模块(OR2-D/模拟输出)

#### 其它阀门浇口关闭时打开

在另一个浇口关闭时打开— 需要多个阀门浇口输出。

使用本功能可实现交替阀门浇口控制,即在一个模腔完成填充保压后再开始另一个模腔的操 作。 

其它阀门浇口关闭时打开本阀门浇口

在组合框中,选择哪个阀门浇口关闭时打开当前浇口。

#### 达到一定塑料压力即打开

仅限来自模腔传感器的压力

•打开浇口传感器:设置为打开浇口的压力传感器名称

•达到一定压力时打开:当压力达到设定值即打开

•压力单位:压力参数使用的单位

这一方法可用于序列阀门浇口系统,当料流前端到达某一传感器时,打开某一浇口以便消除熔 接线。这种方法还可以在一定程度上实现"快速启动",即选择一定的注塑压力升高水平,当 压力达到这一水平后就打开浇口。

•选择您希望用于打开这一阀门浇口的(塑料压力)传感器。

•选择您希望打开阀门浇口的压力水平。请注意,如果您使用"注射"法,则此处显示的压力值 不是液压,而是塑料压力(液压\*增强比)。

模具达到一定温度即打开

包括模腔温度和任何其它模具温度,例如流道温度。 注射开始一定时间即打开

需要注射信号。

我们并不建议使用打开时间,因为这一方法并不可靠。然而,如果您希望用 eDART 控制器替换 旧的定时阀门,您可以在开始时输入之前的时间设置。 然后, 在工艺稳定后, 您可以使用( 主窗口"设置"菜单下的)"转换到压力"选项来关闭定时控制功能并且开始通过压力进行控 制。如果您没有配备模腔压力传感器,您可以使用"根据注射量转换"来创建注射量设定值并 且关闭定时控制。

#### <span id="page-21-0"></span>阀门浇口关闭

如需设置您的阀门浇口在"关闭"状态下工作:

- **A** 点击"关闭控制"。
- **B** 使用滚动条找到您希望应用到该阀门浇口位置的方法。

**C** 选择您需要的方法,然后点击"完成"按钮

**D** 如需为当前阀门设置参数,点击"……即关闭"下方所标示的数字。系统将弹出一个键盘, 以便您根据自己需要的设置参数。完成参数设置后,点击"进入"。

对其它阀门浇口重复进行上述操作步骤。

**E** 在完成所有设置后,点击页面右下角的"应用"按钮即可让所有设置生效。

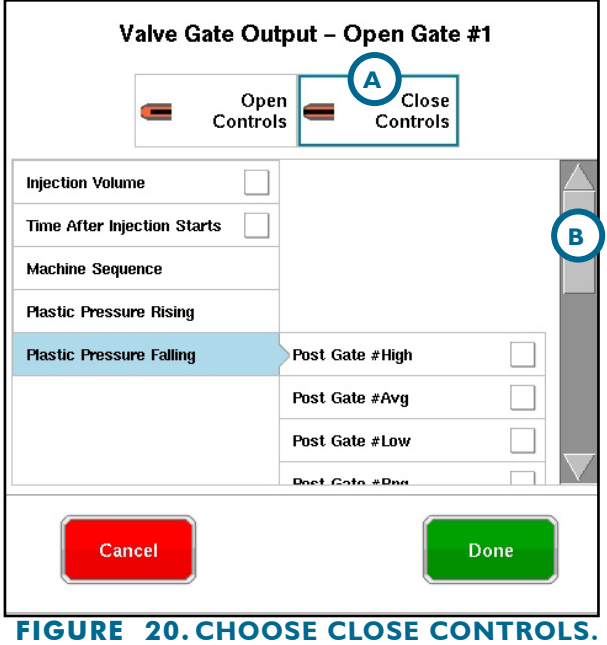

**JPG**

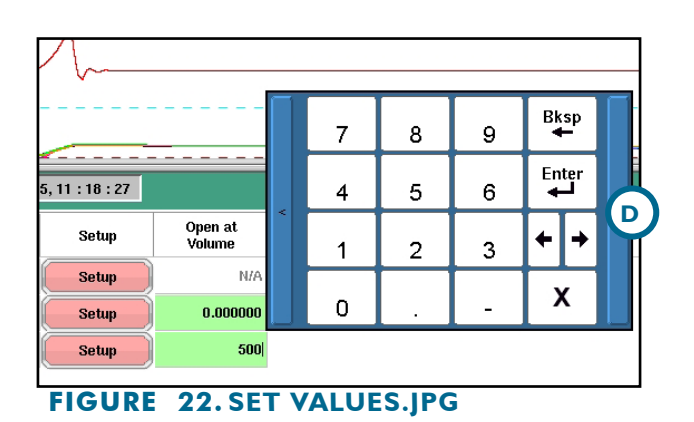

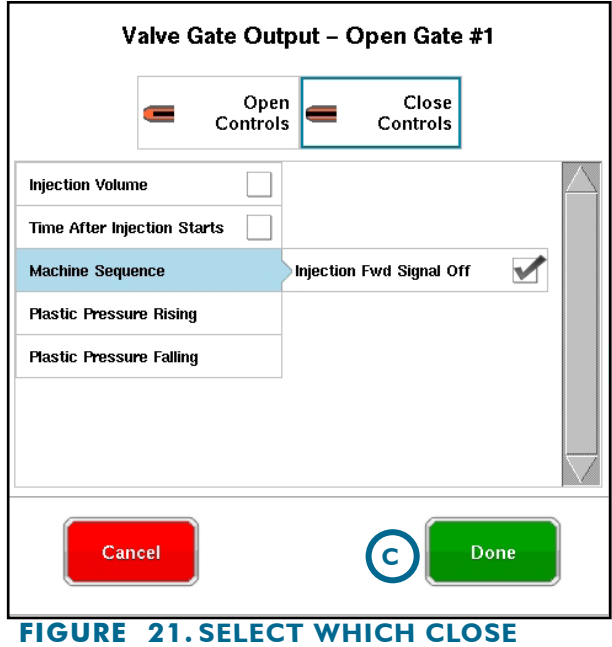

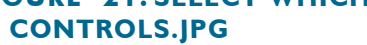

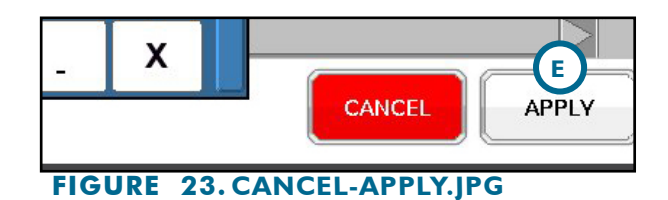

#### <span id="page-22-0"></span>**VALVE GATE CLOSE (***continued***)**

完成注射量即关闭

需要行程传感器—平衡或序列缝合线控制

注射量单位:显示注射量所使用的单位。

勾选"注射量达到"复选框,可在注射量达到一定水平时关闭阀门浇口。勾选这一复选框,可 在注射量达到一定水平时关闭阀门浇口。 (请参阅前页附图)

如果无法达到相应压力时,可使用这一功能作为备用方法。如果锁模信号由于某种原因未能开 启,则可使用这一功能作为备用方法。这在交替模腔系统中尤为重要,因为在机器加速以进行 下一个填充阶段前,必须在第一个模腔关闭后才能打开第二个模腔。

如果您没有模腔压力传感器,您还可以使用注射量关闭控制功能。除了锁环溢出差异以及原料 压缩性差异以外,整个工艺都可以得到良好的控制,

1. 达到音量设定点时关闭门

达到注射量设定值即关闭将此值设定为您希望阀门浇口关闭的注射量。

2. 注射量单位

这些是注射量设定值使用的单位。

达到一定温度上限后完成注射量即关闭

需要行程和模具温度传感器。

#### 注射开始一定时间即关闭

需要注射信号。

这一控制功能在注射开始一定时间后将关闭阀门浇口。在压力和注射量都不能正常工作时,可 使用这一功能作为备用方法。然而,如果机器速度发生变化,则在设定时间内注入的原料量会 发生变化并导致溢边或缺料。一般来说,只有从旧式的定时序列转换时才使用时间法。如果您 在模具内安装了模腔温度传感器,则可以用其控制阀门浇口的开合。这种方法在构造泡沫或压 模等工艺中尤为有用,因为原料在流过传感器时没有压力。另外,这种方法用于关闭电动通风 孔阀门时也十分有效。即使没有压力,*eDART* 也可探测到温度的快速上升。

#### <span id="page-23-0"></span>**VALVE GATE CLOSE (***continued***)**

机器序列关闭

注射信号关闭—需要注射信号这是一种在注射结束后

、螺杆开始储料前关闭阀门浇口的"最后方法"。这种方法默认为"开启"状态并作为备用方 法,以防发生没有达到或设置压力和注射量的情形。关闭可在保压期间加料或排料。

#### 塑料压力上升即打开

仅限来自模腔传感器的压力 —— 浇口可能没有使用任何形式的注塑压力。

塑料压力下降即打开 —

仅限来自模腔传感器的压力 —— 浇口可能没有使用任何形式的注塑压力。

达到塑料压力设定值即关闭

仅限来自模腔传感器的压力

#### 启用压力时关闭

启用压力控制即关闭 --勾选"压力为"复选框,可在传感器压力达到指定水平的范围内时关闭 阀门浇口。一般来说,您可以使用这种方法来进行保压控制。每个阀门浇口都可以单独进行控 制,以便在不同浇口位置或模腔保持一致的压力。

1. 阀门浇口关闭传感器

选择您希望压力达到指定水平时用来关闭阀门浇口的(塑料压力)传感器。

2. 达到压力即关闭

当所选传感器的(塑料)压力达到指定水平时,将关闭阀门浇口。

3. 关闭压力单位

左侧显示了压力设置的单位。主阀门浇口页面显示的压力值也根据这些单位进行设定(即使在 页面上没有显示单位)。

#### <span id="page-24-0"></span>**VALVE GATE CLOSE (***continued***)**

锁模关闭

在周期结束时,所有阀门必须关闭,以便避免溢流或出料伤及操作工。

完成 转换后

在某些工艺中(例如,厚壁零部件),您可能希望在所有阀门关闭、机器转为保压状态后在原 料上施加保压压力。

#### 注射停止即关闭

这是一种在注射结束后、螺杆开始储料前关闭阀门浇口的"最后方法"。这种方法默认为"开 启"状态并作为备用方法,以防发生没有达到或设置压力和注射量的情形。

#### 定时关闭

这一控制功能在注射开始一定时间后将关闭阀门浇口。这是一种压力和注射量都不能正常工作 时采用的最后备用方法。然而,如果机器速度发生变化,则在设定时间内注入的原料量会发生 变化并导致溢边或缺料。

#### 阀门浇口关闭控制

如需打开此页面,从设置菜单中选择关闭控制。您在这里可以设定所选的阀门浇口什么时候关 闭。注意,您可以设定多个选项。

启用压力时关闭

1. 关闭压力范围"压力上升"

如果您选择"压力上升",则上述传感器压力在上升的过程中(还未到达峰值)达到指定水平 时, 阀门浇口关闭。

#### 2. 关闭压力范围"压力"

如果您选择"压力",则压力下降并低于所选设置时,阀门浇口关闭。这种方法在保压后控制 出料以便实现降低压力和多维梯度时十分有用。

如果您使用这种方法而压力从未超过设定值,则无法通过压力控制阀门浇口的开合。阀门浇 口关闭后,直到运行下一个"打开事件"(例如,锁模或其它选定的打开控制)前不会再次打 开。

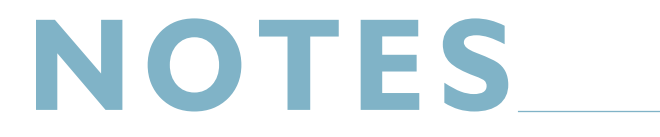

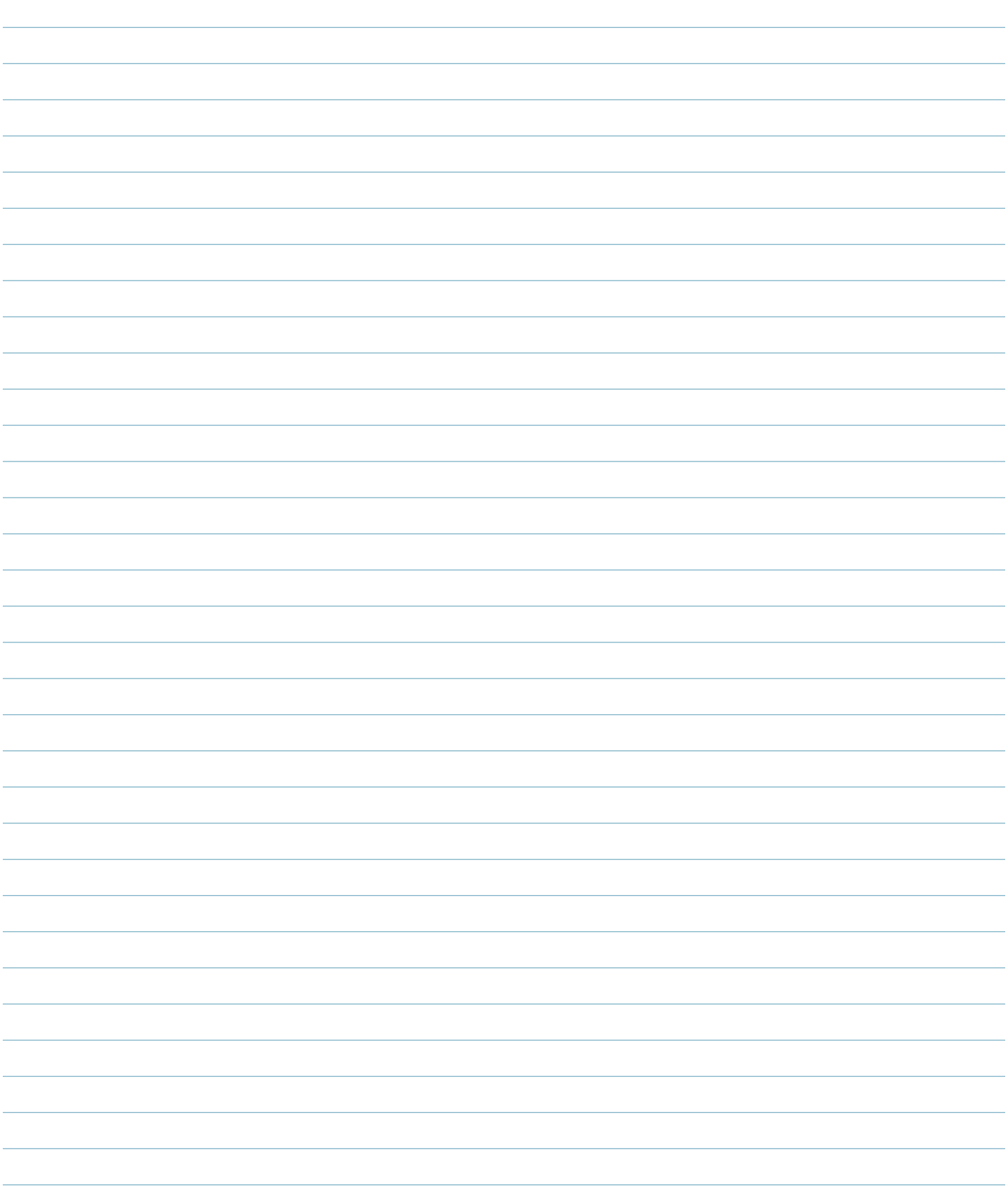

#### <span id="page-26-0"></span>注射量

在速度到压力转换工具中设置备用注射量,以防所有阀门都无法注射(注射量转换设置要比上 次使用这一工具时的设置大约高出 10%)。假设在设置时,上次阀门浇口关闭时其显示的压力 为 3957 psi, 而注射量为 1.665 立方英寸, 那么您输入的转换注射量应显示为 1.85 立方英寸。

#### 模腔压力

既然可以通过模腔压力控制阀门浇口的开合,但是非常重要的一点是,您要设置补料来避免 传感器由于某些原因(例如,机械故障)无法检测压力而导致的损坏。进行设置时,在阀门关 闭控制页面输入补料注射量的设定值。这一设定值应略微高于目前为关闭浇口设定的实际注射 量。(使用周期图表)找到为关闭每个浇口设定的注射量,然后将每个模腔的补料注射量设置 为高出大约10%。这种方法不仅可以避免锁环和原料差异导致的过早转换,而且还能在没有检 测到压力时防止发生损坏。

在下面的例子中,当注射量为 1.665 立方英寸时, 浇口 2 和浇口 4 关闭。在这种情况下, 您应 当将浇口 2 和浇口 4 的补料注射量设为 1.85 立方英寸。

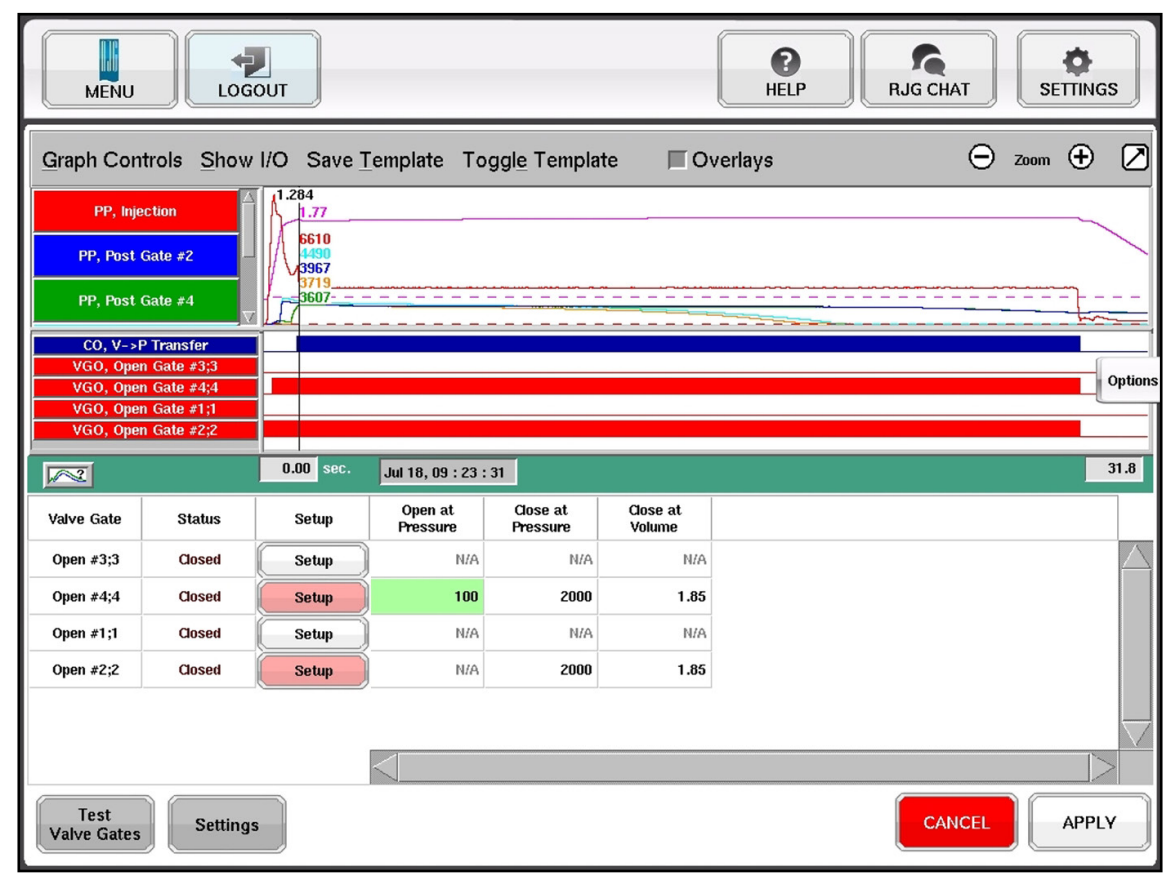

**Figure 24. SET BACK UPS - VG 3 MIKE F.JPG**

#### <span id="page-27-0"></span>防止模腔间差异:"区间"控制

注射冷料有可能会堵住原料,使其无法进入模腔。在这种情况下,被堵塞的模腔无法达到其压 力设定值,同时无法全量注入原料。在使用两个模腔的时候,在进行任何补料注射前,所有原 料只能流向一个模腔,有可能会严重损坏该模腔。

为了避免这种情形,我们使用eDART 的多模腔特点来设置一个被称为"区间"的"幻影"压力 水平。在进行每次作业时, "塑料压力, 浇口后 #Rng"数值永远等于浇口后传感器数值最高点 和最低点之差。下面的例子是一个只配备了腔底(EOC)传感器的模具。

您可以像设置真的传感器一样,在(速度到压力转换工具的)"塑料压力,浇口后 #Rng"中设 定机器转换值。这样可避免因为超过一定区间而在模腔间导致扩散。

如果任何两个模腔之间的压力差超过了 2500 psi, 则机器会在造成任何损坏前进行转换。

#### 流速到压力机器转换设置

如需打开此页面,从设置菜单中选择一般设置。您在这里可以选择什么时候从低速保压(流 速)转换到保持压力。

#### 转换到所有已关闭的阀门浇口

为了让这种方法发挥作用,您必须使用速度到压力转换工具来将机器的速度转换为压力。那 么,如果您勾选了这一复选框,当所有阀门浇口关闭时,就会进行机器转换(如果某些速度到 压力转换控制先启动,转换的时机会更早)。

#### 在手动模式下操作机器

如果您已经连接了"序列模块输入,机器手动模式"输入,意味着机器在手动模式下操作时, 您可以使用这个开关来控制阀门浇口。如果您希望浇口在手动模式下保持关闭(以防出现溢流 等问题),则关闭本开关。如果您对模具进行清机,您应当让此开关处于打开状态并且分别在 注射启动和关闭时打开、关闭阀门浇口。

如果您希望浇口在手动模式下保持关闭(以防出现溢流等问题),则关闭本开关。接下来,您 可以缩回底座进行清机而无需打开浇口。

#### <span id="page-28-0"></span>打开所有阀门浇口

**A** "点击测试阀门浇口"

B 按下此按钮可同时将所有阀门浇口控制功 能切换到"打开"状态。

在周期过程中不要使用这一控制功能,因为这会使您的阀门浇口开关控制设置无效。

#### 关闭所有阀门浇口

**C** 按下此按键可同时将所有阀门浇口控制 功能切换到"关闭"状态。在周期过程中不要使用 这一控制功能,因为这会使您的阀门浇口开关控制设置无效。

完成

在按下后,此按键将关闭当前窗口,将控制权转移到阀门浇口控制器并恢复其设定值等。 测试独立阀门浇口

如需打开此页面,在设置菜单中选择"测试本阀门"。您在这里可以单独测试每个阀门。

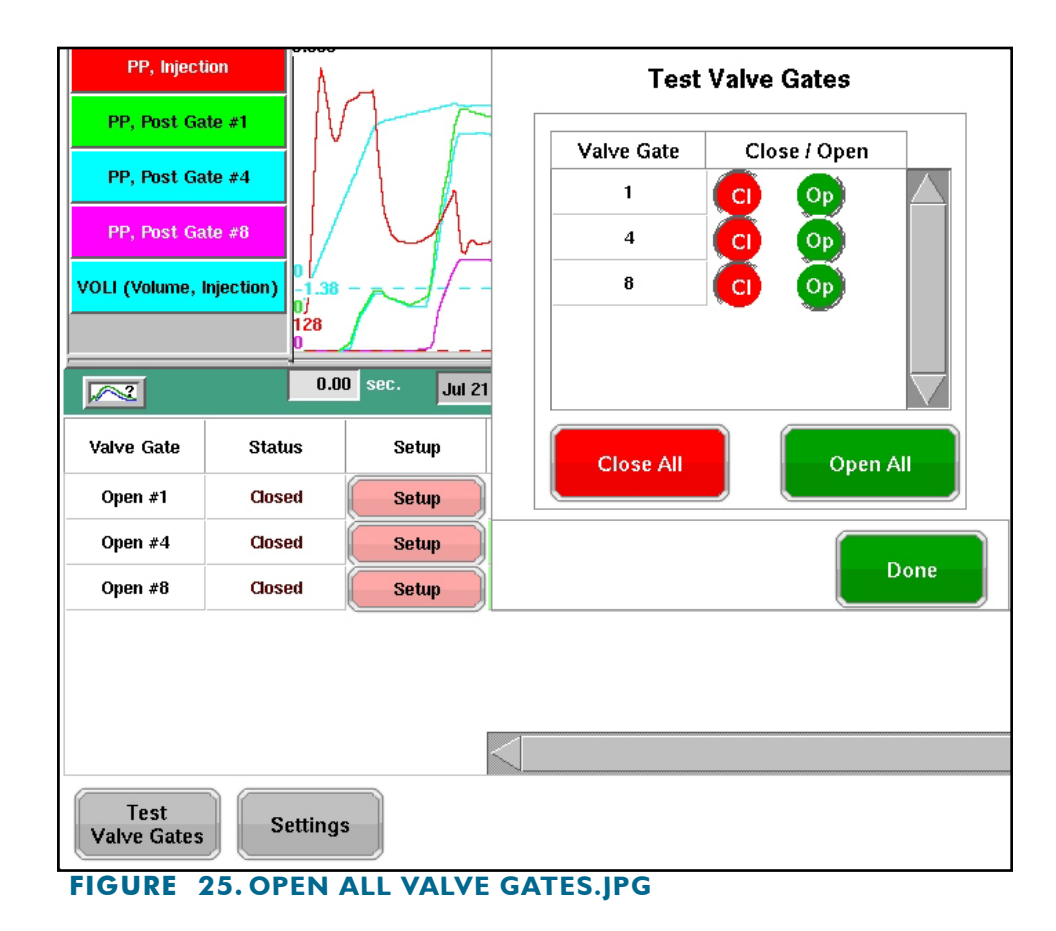

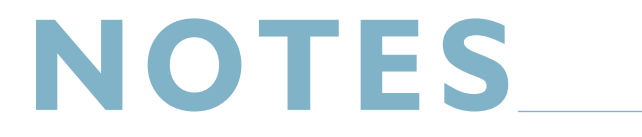

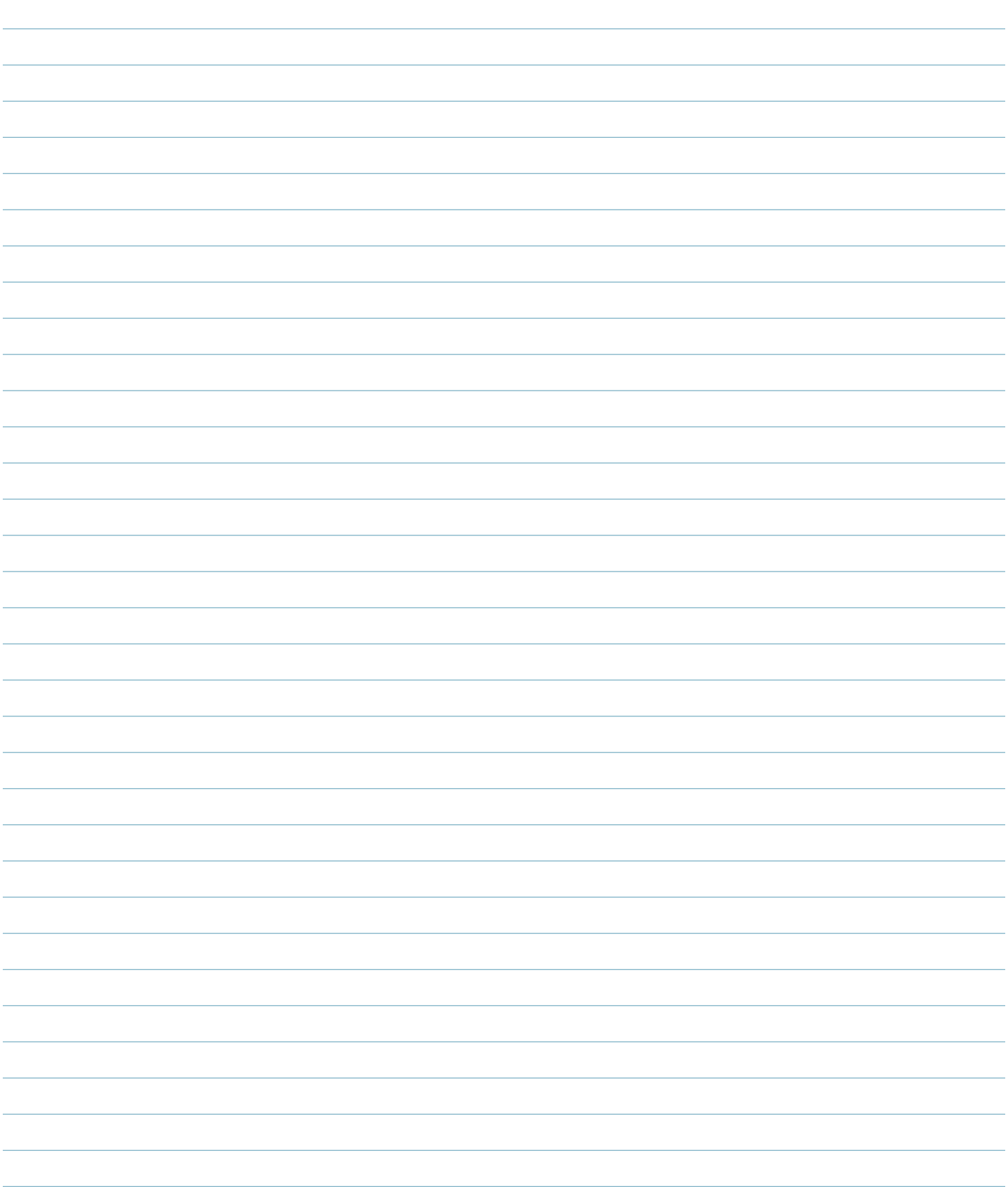

### <span id="page-30-0"></span>其它阀门浇口控制技巧

#### "快速"启动

曾有人提出,如果能延迟打开阀门浇口,并在开始注射时杜绝溢出或注射过慢的问题,那么某 些高速阀门浇口的应用效果就可能是最好的。阀浇口控制提供两种方法来实现

#### 零注射量时打开

这可能是最为一致的方法。零注射量是起步阶段采取的一种好方法,一旦活塞达到正常速度, 就能抵消零注射量。但这需要您在工艺中进行一些减压操作。重要的是,要注意如果您使用高 速注射并且打开阀门浇口时存在较大延迟,这种方法可能会导致热流道板压力过大。在设置延 迟打开控制时,周期图标看起来应与下表类似:

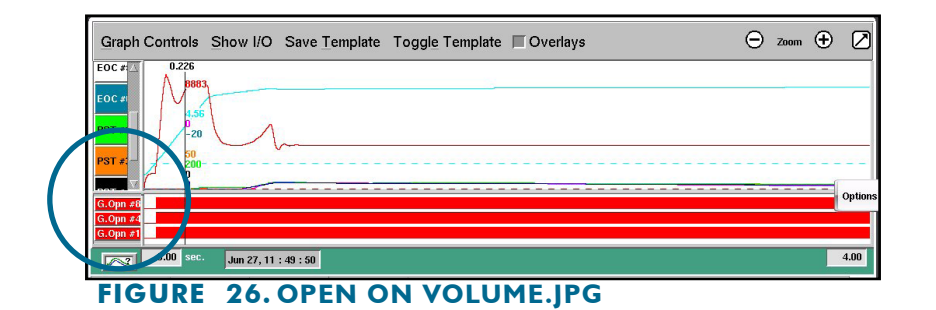

为了提前完成设置(由注射量控制打开),按下方参数设置每个阀门浇口的打开控制。

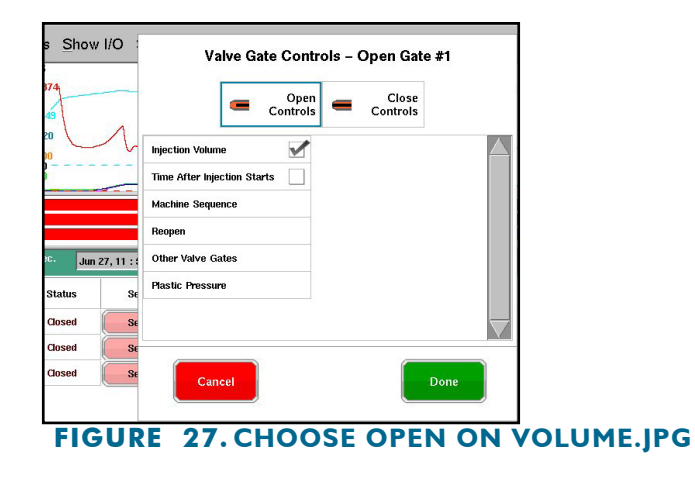

现在,周期图表将显示下图中的延迟打开浇口设置:

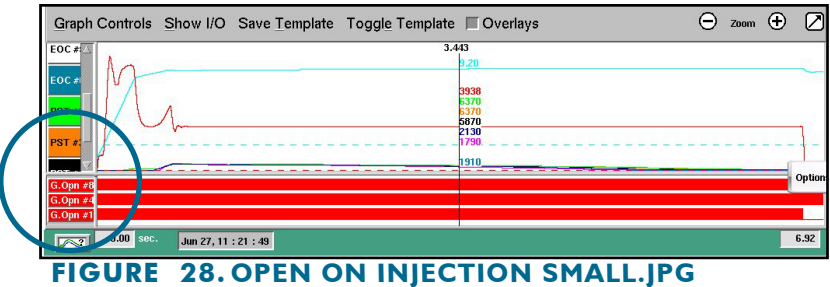

#### <span id="page-31-0"></span>汇总参数备注

- •因为填充量(在序列设置工具中设置)仅提供了第一个模腔的填充时间,"有效粘度,填充" 数值仅适用于该模腔。"平均值,填充速度"和"填充率"数值适用范围与其类似。
- •"平均值,保压速度"和"保压率"只有在填充模腔 1 时才会有效(模腔 2 一直不会打 开)。您还可以使用这些数值来将流程传递到另一台机器上并且至少可以匹配模腔 1 的保压 率。
- •第二个模腔的"工艺时间,模腔填充"数值没有什么意义。但是"工艺时间,模腔保压"数值 对第二个模腔有效,因为这是全模腔(腔底压力为 1000 psi, 序列设置保持默认值)变为保压 模腔(浇口后峰值的 98%)的时间。
- •各模腔的峰值与整体性能与正常情况下一致。
- •需注意的是,模腔 1 的冷却时间必须要高于模腔 2 的冷却时间。 因此您需要利用模腔 2 较 短的冷却时间作为"最坏情况"。"序列时间,塑料冷却"数值仅适用于模腔 1。

<span id="page-32-0"></span>常见问题

1. 我必须配备什么机器触发器才能运行阀门浇口控制应用?

您必须至少具备注射、螺杆储料以及锁模等信号的能力。

#### 2. 是否必须具备速度到压力转化能力?

般来说,是的。如果所有浇口关闭后 *eDART* 无法转换注塑机的流速控制,那么注塑机仍然会继 续尝试注射。这会使压力增大并且导致泄漏或损坏热流道板。

此外,您还可在 *eDART* 的速度到压力转换页面进行设置补料,这样可以避免对注塑机的热流道 板或模腔产生过大的压力。

### <span id="page-33-0"></span>客户支持

通过电话或电子邮件联系RJG的客户支持团 队。

RJG, Inc. 客户支持

电话:800.472.0566(免费)

电话:+1.231.933.8170

email: support@rjginc.com

www.rjginc.com/support

# 地点/办事处

美国 **RJG USA**(总部) 3111 Park Drive Traverse City, MI 49686 电话:+01 231 947‑3111 传真: +01 231 947-6403 sales@rjginc.com www.rjginc.com

墨西哥 **RJG** (墨西哥) 分公司 Chihuahua, Mexico 电话:+52 614 4242281 sales@es.rjginc.com es.rjginc.com

法国 **MANA AND RJG** 法国分公司 Arnithod, France 电话: +33 384 442 992 sales@fr.rjginc.com fr.rjginc.com

德国 **RJG** 德国分公司 Karlstein, Germany 电话: +49 (0) 6188 44696 11 sales@de.rjginc.com de.rjginc.com

爱尔兰/英国 **RJG** 科技**, LTD.** Peterborough, England 电话 +44(0)1733-232211 info@rjginc.co.uk www.rjginc.co.uk

意大利 **NEXT INNOVATION SRL** Milano, Italy 电话:+39 335 178 4035 sales@it.rjginc.com it.rjginc.com

新加坡 **RJG (S.E.A.) PTE LTD**  Singapore, Republic of Singapore 电话:+65 6846 1518 sales@swg.rjginc.com en.rjginc.com

中国 **RJG CHINA** 中国成都 电话:+86 28 6201 6816 sales@cn.rjginc.com zh.rjginc.com

韩国 **CAEPRO** Seoul, Korea 电话:+82 02‑2113‑1870 sales@ko.rjginc.com www.caepro.co.kr

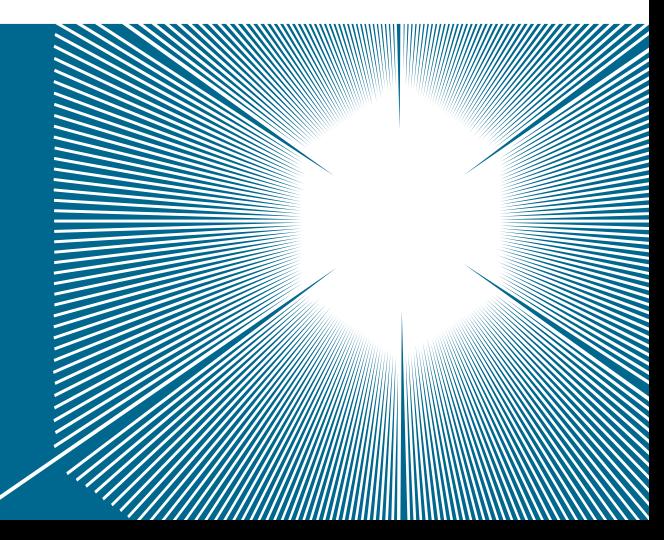